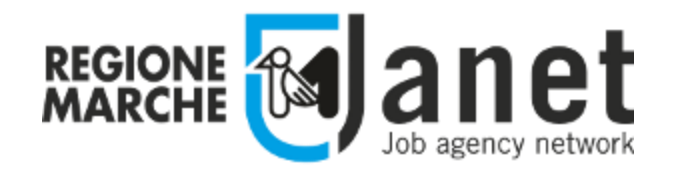

# **Portale dei servizi nell'ambito del Sistema Informativo Lavoro**

## **Gestione Contributi per la fornitura dei libri di testo**

**- Guida per Operatori dei Comuni -**

**15 Ottobre 2019 Ver. 2.1**

## Sommario

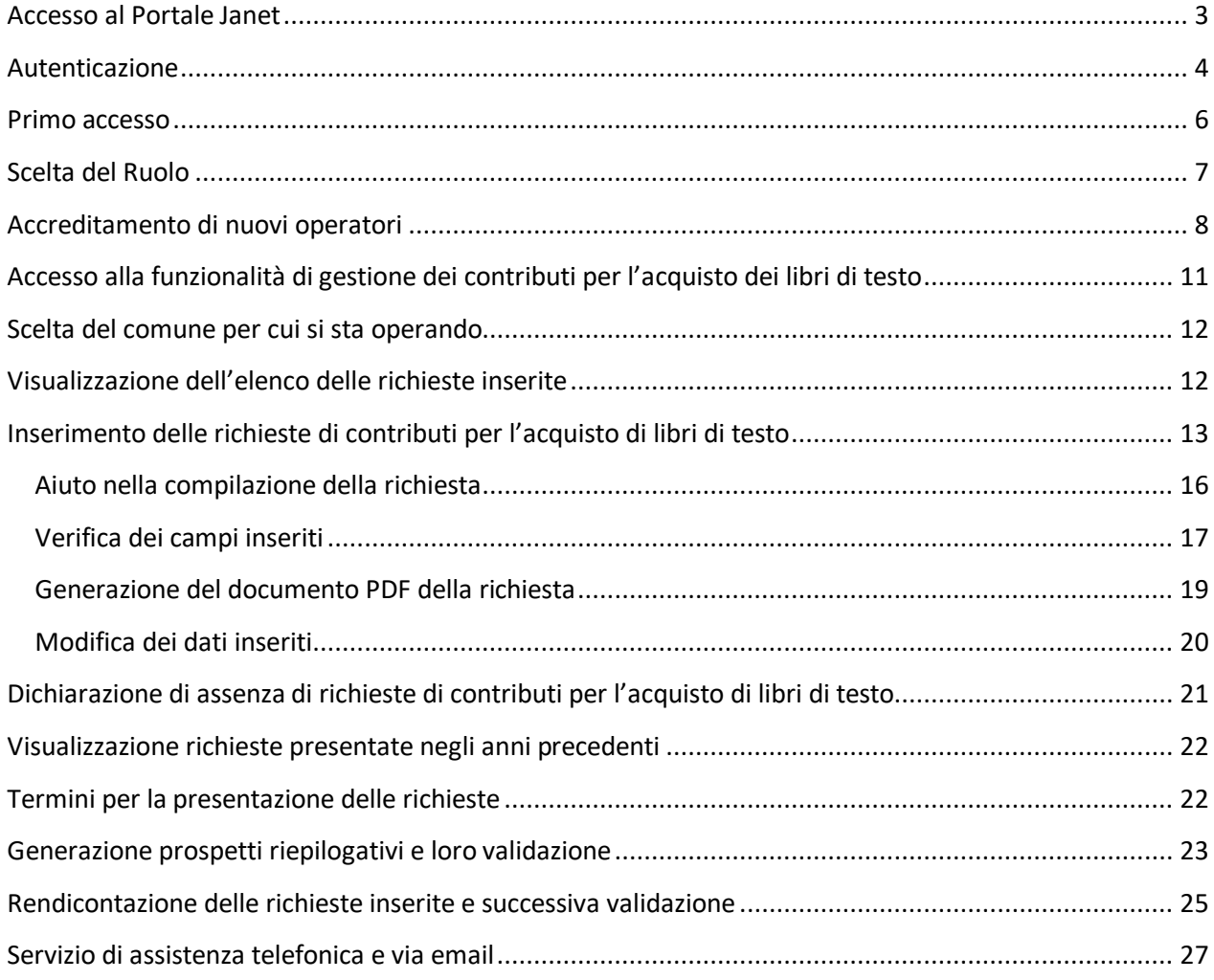

## <span id="page-2-0"></span>Accesso al Portale Janet

Il portale Janet è disponibile all'indirizzo <https://janet.regione.marche.it/> .

Per accedere è necessario disporre delle credenziali forti (PIN Raffaello, Carta Raffaello, CNS, CIE, Tessera Sanitaria Carta Regionale dei Servizi) che vengono rilasciate presentandosi personalmente ad uno degli Sportelli di Registrazione presenti sul territorio. L'elenco degli sportelli è consultabile direttamente dall'home page cliccando sul link in basso a sinistra "Dove richiedere le credenziali".

L'accesso al portale Janet è consentito anche attraverso le credenziali del Sistema Pubblico di Identità Digitale SPID rilasciate da un *Identity Provider* convenzionato. Per la richiesta delle credenziali SPID fare riferimento alla pagina ufficiale<https://www.spid.gov.it/richiedi-spid> .

Accedendo al sito di Janet, nella parte alta della pagina, verranno visualizzati in rosso gli avvisi per gli utenti del portale (ad es. messaggi informativi sulle attività di manutenzione ordinaria del sito).

Una volta ottenute le credenziali è possibile accedere al portale cliccando sul pulsante "Accedi" in alto a sinistra.

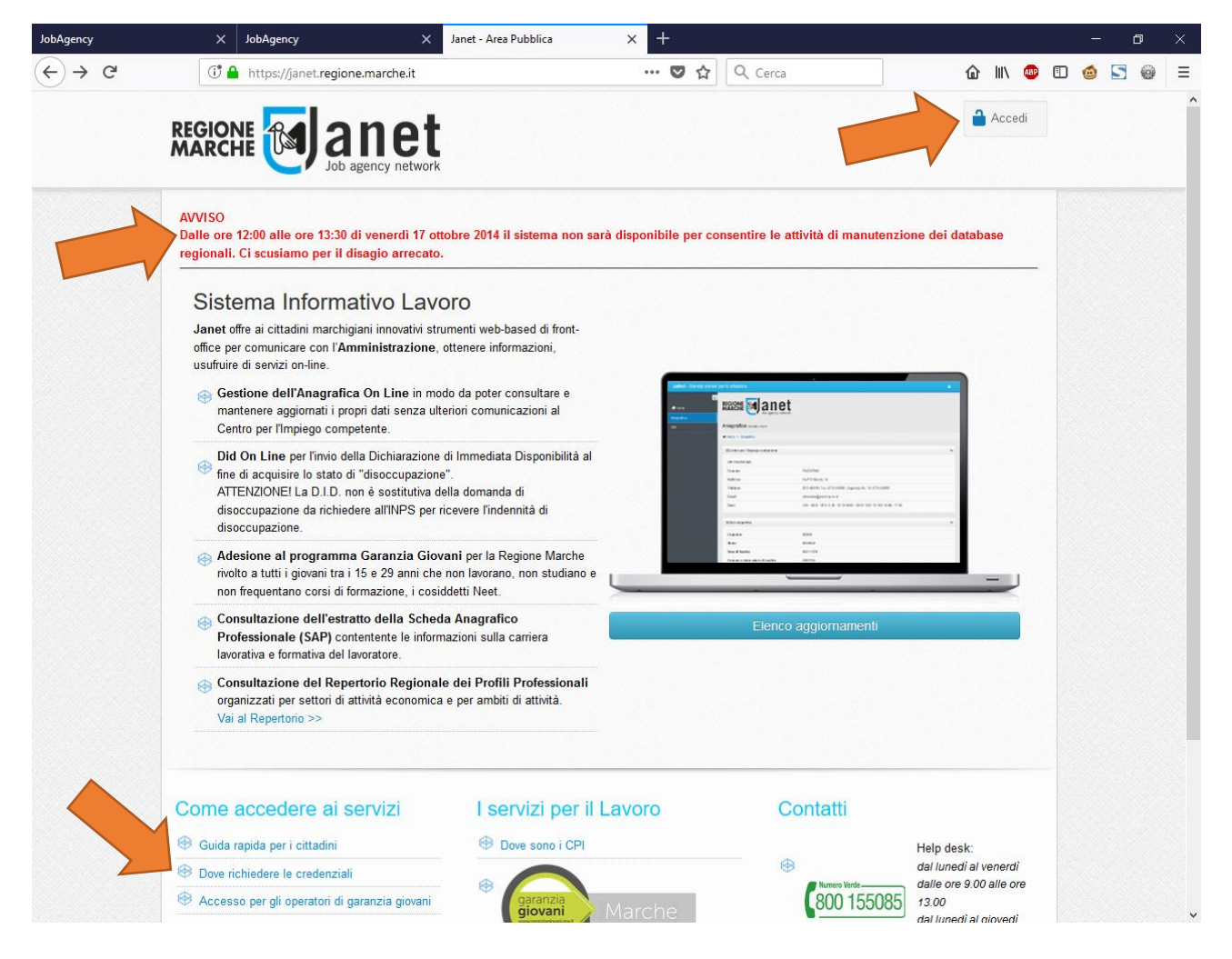

Al primo accesso il browser web potrebbe identificare il portale Janet come un sito web non attendibile. Si prega di cliccare sul link "Continuare con il sito web (scelta non consigliata)".

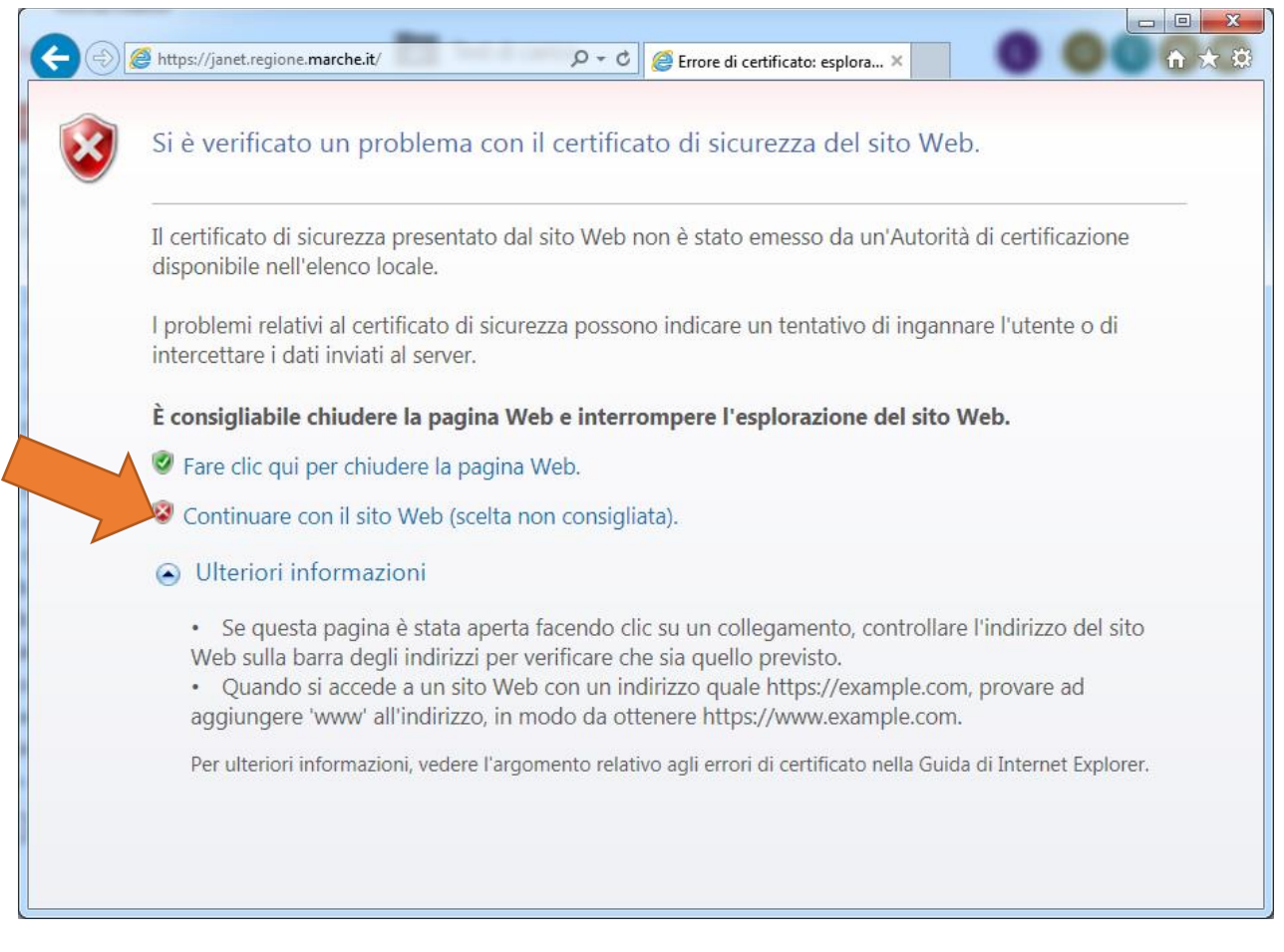

## <span id="page-3-0"></span>Autenticazione

Una volta ottenute le credenziali di accesso e aver premuto il pulsante "Accedi" il sistema mostra la pagina del servizio di autenticazione della Regione Marche Cohesion.

Per accedere tramite credenziali forti (PIN Raffaello, Carta Raffaello, CNS, CIE, Tessera Sanitaria Carta Regionale dei Servizi) è necessario cliccare sulla scheda "Autenticazione Cohesion" e poi sul pulsante "Entra con Cohesion".

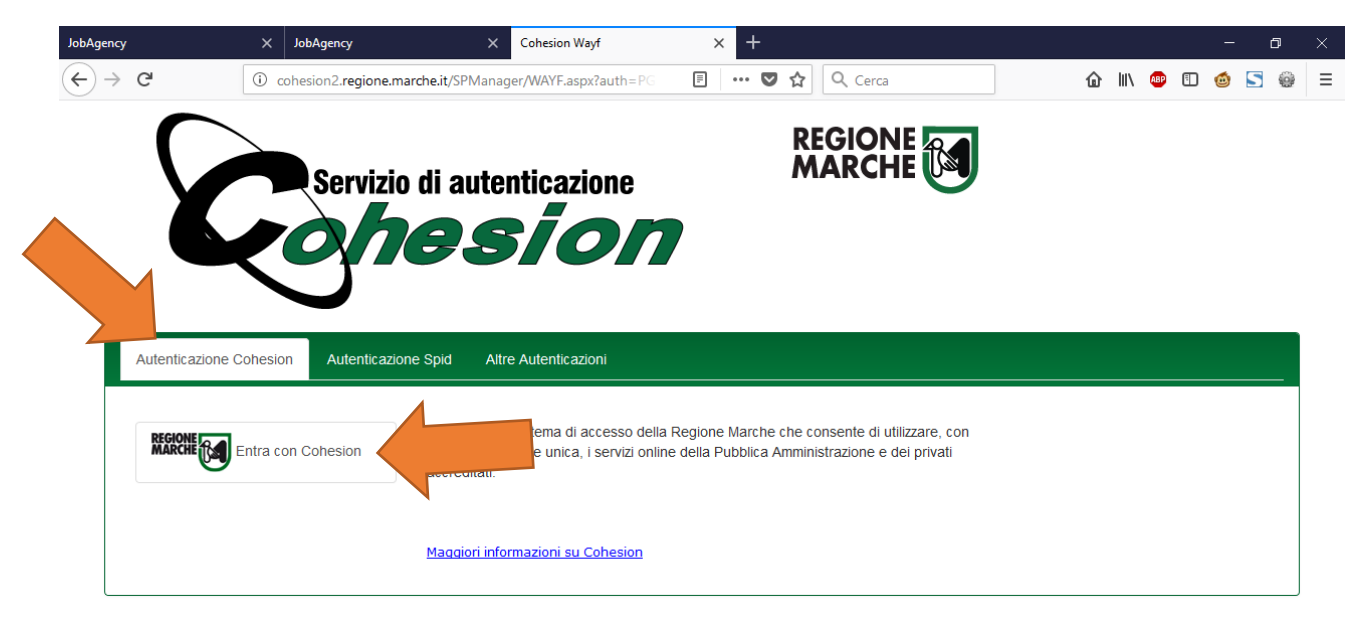

Si aprirà una pagina dove potrà essere scelta la modalità di accesso tra Pin Cohesion, Otp Cohesion o Smart Card. Se si dispone di Pin Cohesion cliccare sull'apposita scheda ed inserire le tre credenziali d'accesso: Codice Fiscale, Password Cohesion e Pin Cohesion.

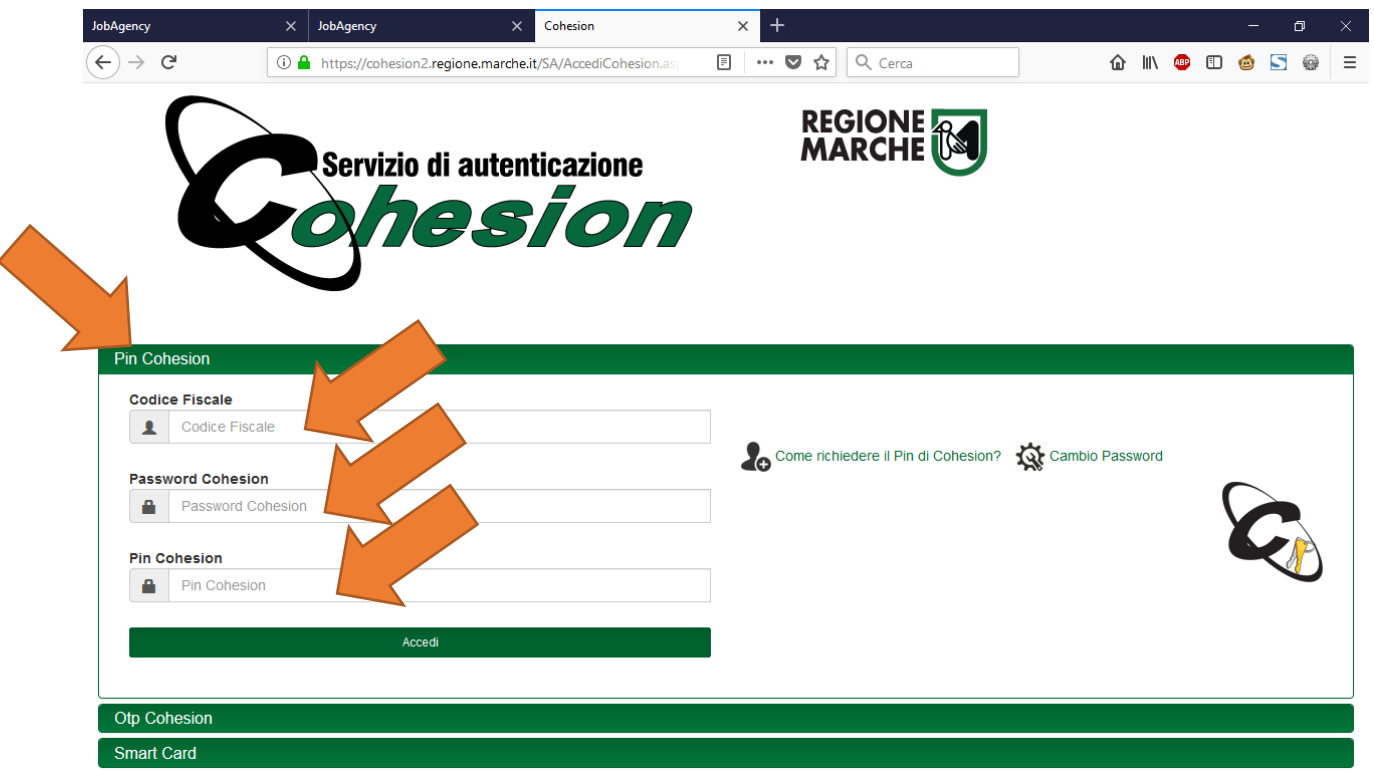

Gli utenti che invece sono in possesso di Carta Raffaello, CNS, CIE o Tessera Sanitaria Carta Regionale dei Servizi dovranno selezionare la scheda "Smart Card" cliccare sul tipo di tessera in loro possesso dopo aver seguito le istruzioni per l'installazione del lettore della carta e dei certificati disponibili sul sito [http://www.regione.marche.it/Regione-Utile/Agenda-Digitale/Cittadinanza-digitale/Carta-](http://www.regione.marche.it/Regione-Utile/Agenda-Digitale/Cittadinanza-digitale/Carta-Raffaello#1867_Windows)[Raffaello#1867\\_Windows](http://www.regione.marche.it/Regione-Utile/Agenda-Digitale/Cittadinanza-digitale/Carta-Raffaello#1867_Windows) .

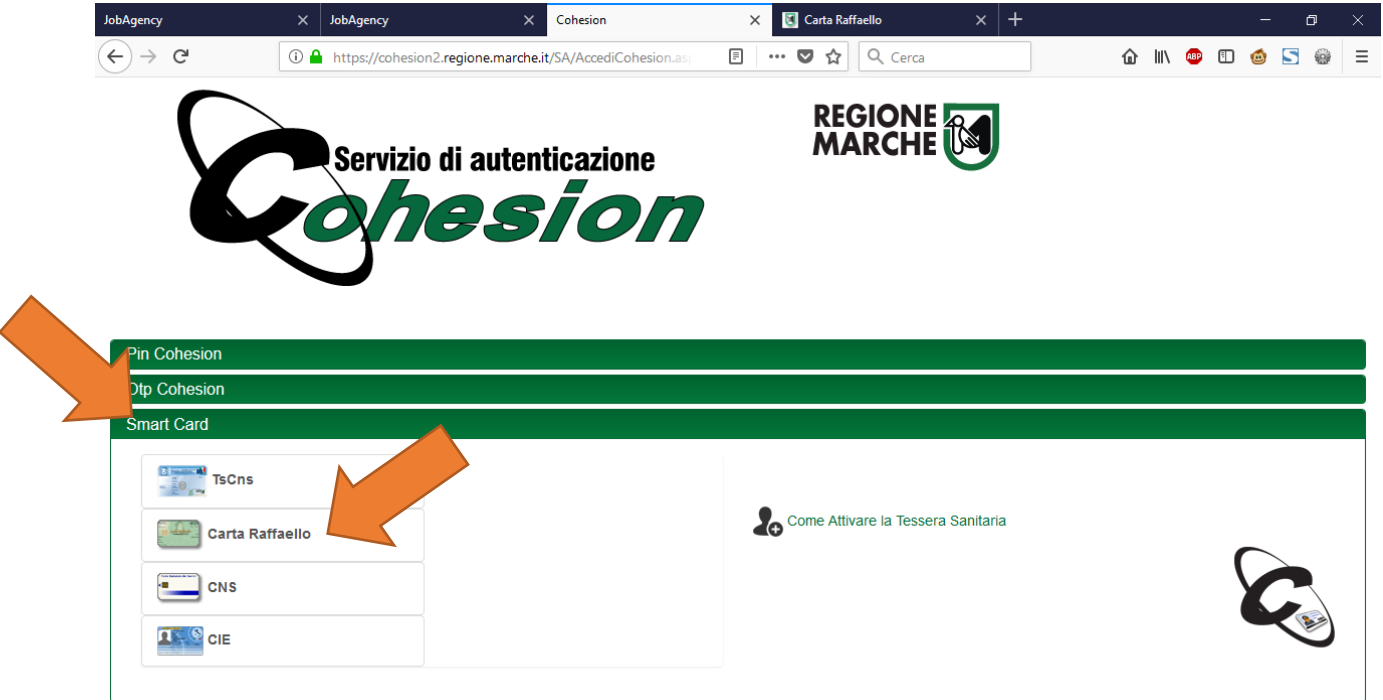

Gli utenti che dispongono di credenziali SPID devono invece selezionare la scheda "Autenticazione Spid", cliccare sul pulsante "Entra con SPID", selezionare l'identity provider che ha rilasciato le proprie credenziali e seguire le indicazioni a video.

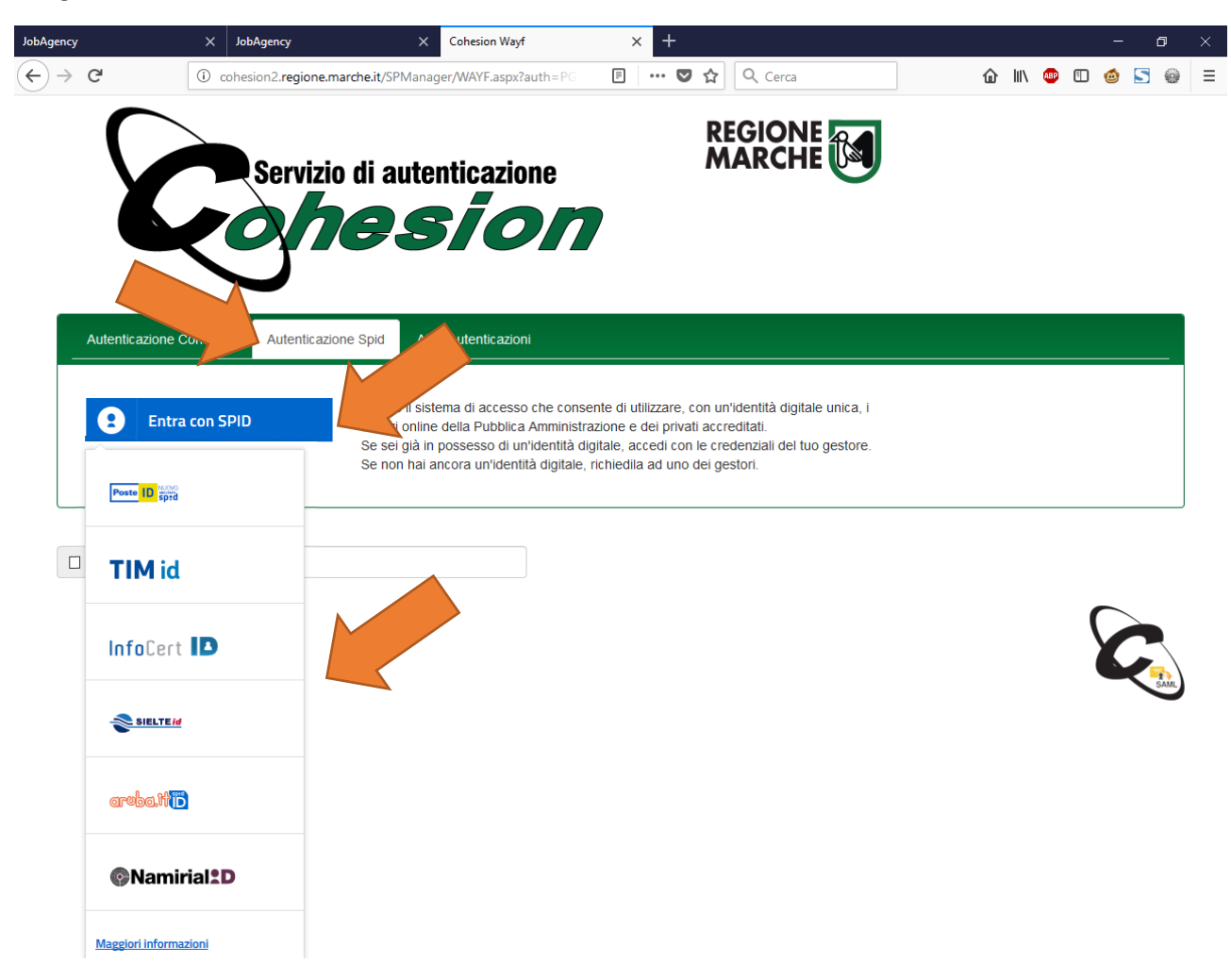

## <span id="page-5-0"></span>Primo accesso

Al primo accesso il sistema propone la maschera con l'anagrafica dei dati dell'utente. I dati verranno precompilati dall'Indice regionale del welfare della Regione Marche.

L'utente dovrà quindi controllare ed eventualmente modificare i dati errati e premere in ogni caso il pulsante "Salva i Dati" in fondo alla pagina.

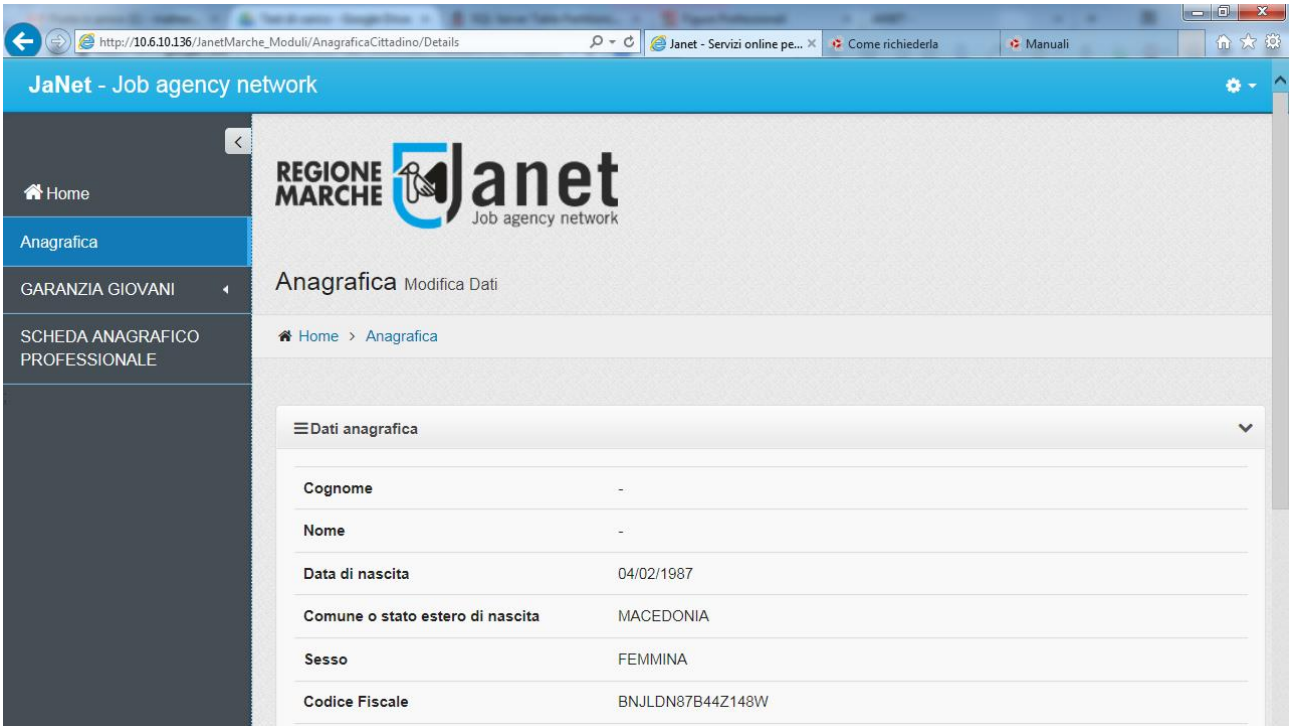

## <span id="page-6-0"></span>Scelta del Ruolo

Accedendo la prima volta al portale Janet l'utente assumerà automaticamente il ruolo di "Cittadino" cioè verrà riconosciuto come un normale lavoratore e potrà effettuare solo le operazioni rivolte ai cittadini.

Tutti gli operatori dei Comuni che erano già stati accreditati al portale Janet per l'immissione delle richieste di contributi per l'acquisto dei libri di testo per i precedenti anni scolastici risulteranno già abilitati al portale Janet con il ruolo di operatore per l'immissione dei nominativi aventi diritto ad accedere ai "Contributi Libri Di Testo".

Pertanto, al momento dell'accesso al portale, gli operatori accreditati avranno una finestra di scelta in cui verranno elencati i ruoli che possono assumere nella sessione di lavoro. Cliccando su uno dei ruoli verrà effettuato l'accesso al portale e saranno rese disponibili le sole funzionalità previste per il ruolo scelto.

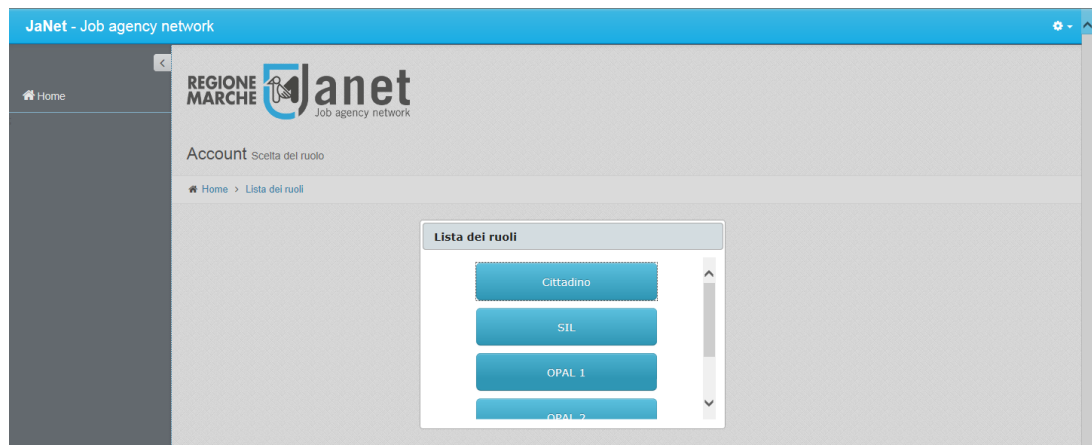

## <span id="page-7-0"></span>Accreditamento di nuovi operatori

Gli operatori dei Comuni che non sono accreditati al portale Janet per il ruolo di operatore per i "Contributi libri di testo", risulteranno quindi avere il solo ruolo di "Cittadino". Per abilitare il ruolo di "Contributi libri di testo" i Comuni avranno facoltà di utilizzare in autonomia la funzionalità di accreditamento che permette ad un dirigente del Comune di autocertificare il suo accreditamento e di utilizzare una funzionalità di delega per abilitare ulteriori operatori.

Per fare questo il dirigente del Comune deve entrare sul portale JANET con le proprie credenziali Cohesion e, una volta confermata l'anagrafica, deve cliccare sul menù laterale "Accreditamenti" e poi sul sotto menù "Accreditamento/Delega" per visualizzare la gestione degli accreditamenti di JANET.

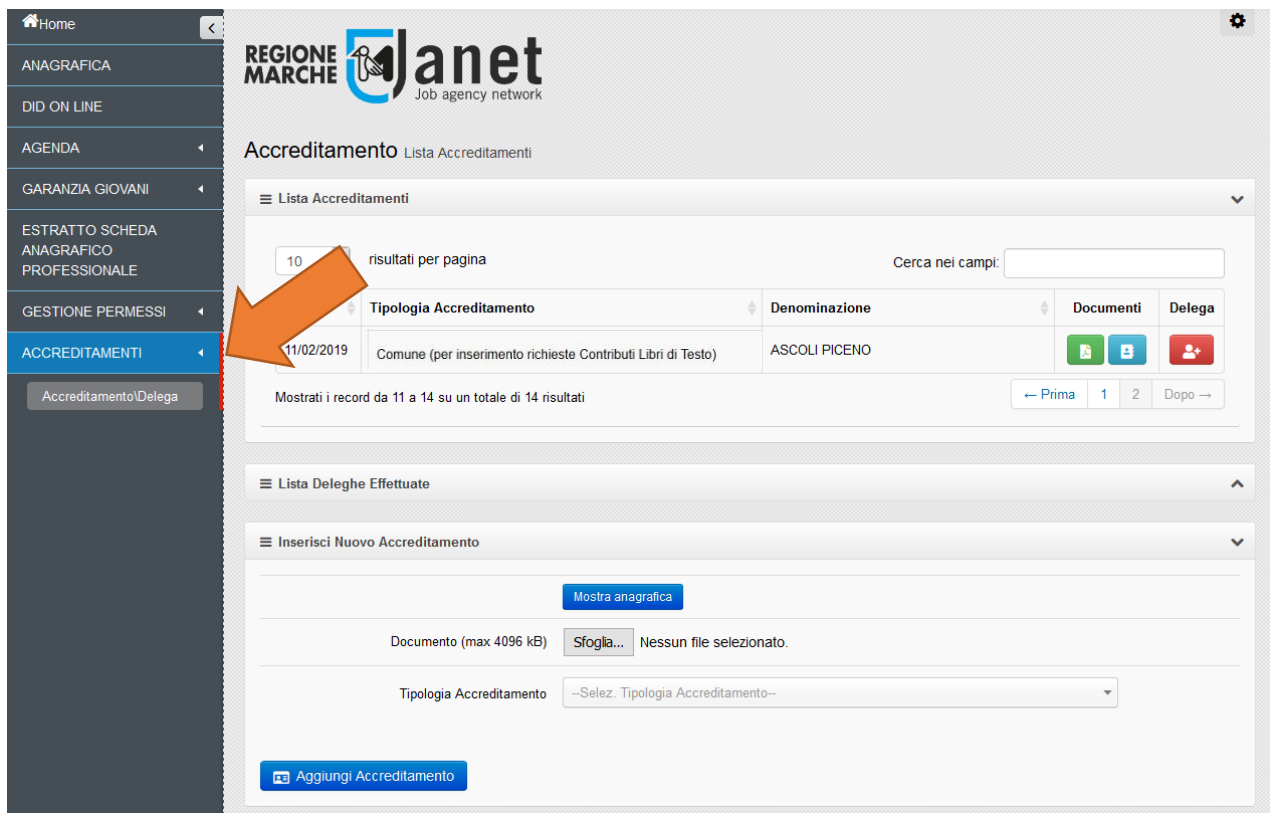

La pagina mostrerà una sezione chiamata "Inserisci Nuovo Accreditamento" in cui sarà possibile registrare i dati dell'accreditamento del dirigente. I dati anagrafici vengono compilati automaticamente dall'anagrafica del cittadino e potranno essere resi visibili cliccando sul pulsante "mostra anagrafica". Deve essere poi inserita una scansione del documento d'identità del dirigente e va compilato il campo "Tipologia Accreditamento" con il valore "Comune (per inserimento richieste Contributi Libri di Testo)" valorizzando poi sulla maschera i dati relativi al proprio Comune.

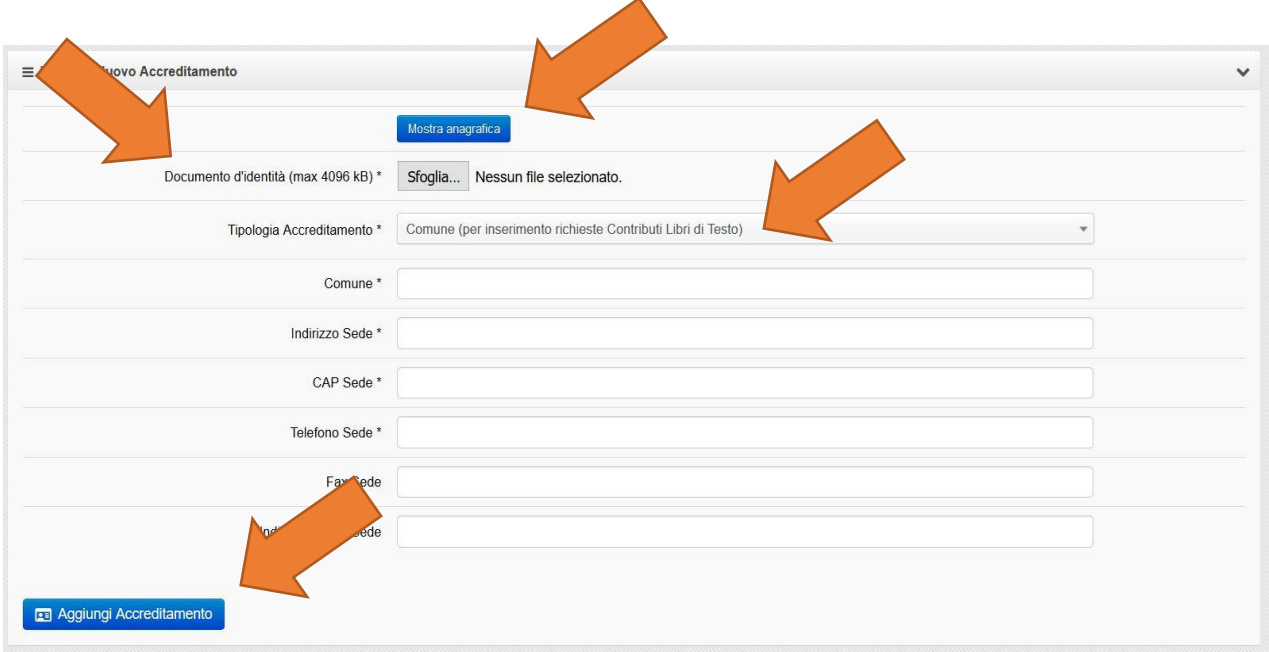

Una volta compilati i dati, premendo il tasto "Aggiungi accreditamento" il sistema mostrerà un messaggio informativo che indica il corretto salvataggio dell'accreditamento e verrà abilitata una sezione con l'elenco degli accreditamenti effettuati da cui sarà possibile scaricare la ricevuta di accreditamento.

 $\lambda$ 

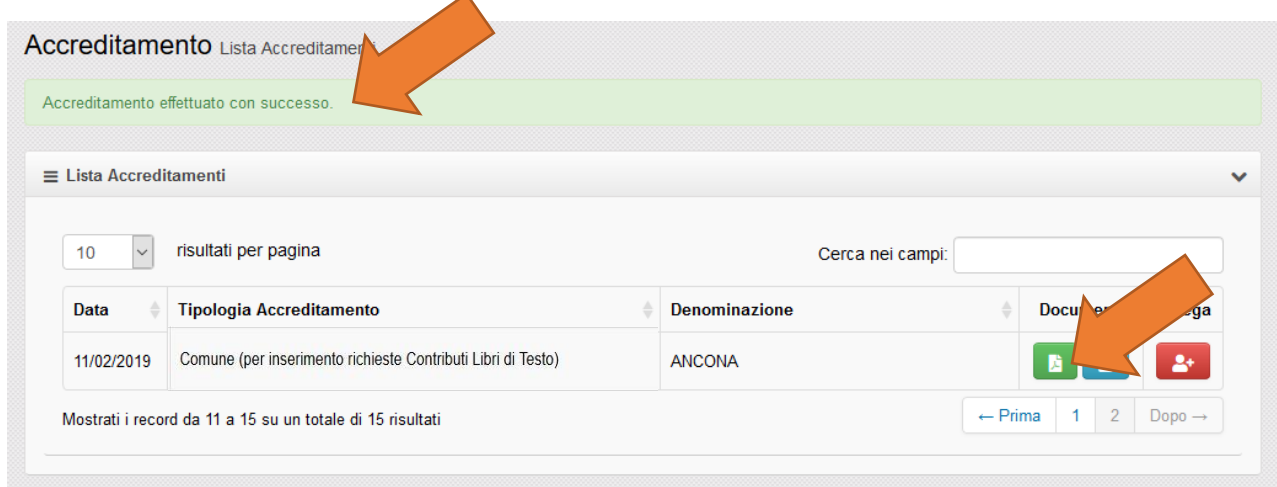

Fatto questo, per delegare nuovi operatori, il dirigente dovrà cliccare sul pulsante di "Delega" presente sulla tabella con l'elenco di propri accreditamenti nella riga dell'accreditamento come Comune.

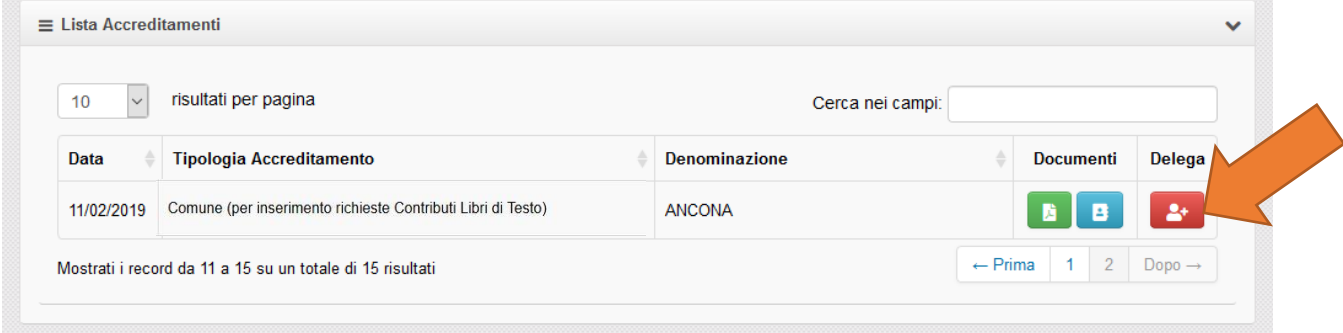

Il sistema quindi mostra una maschera dove vanno inseriti i dati del delegato nella quale il dirigente andrà a registrare uno alla volta tutti gli operatori che devono essere abilitati per il proprio Comune all'inserimento delle richieste di Borse di studio MIUR.

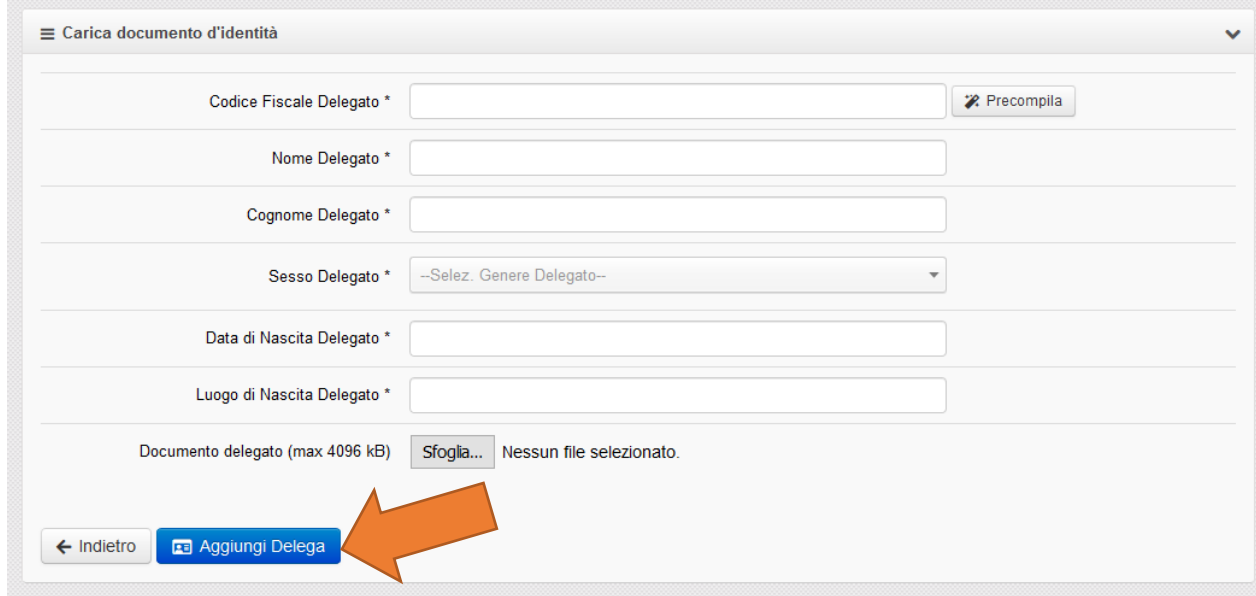

Una volta inseriti i nominativi degli operatori delegati il sistema abiliterà la sezione "Lista deleghe effettuate" in cui verranno elencati tutti i soggetti delegati e da cui sarà possibile scaricare la ricevuta della delega.

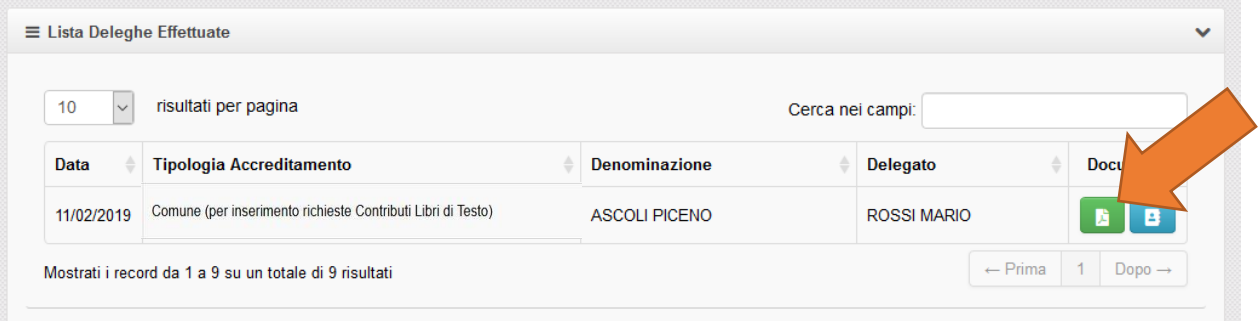

A questo punto l'operatore delegato potrà entrare su JANET con le proprie credenziali ed assumere il ruolo di "Contributi Libri Di Testo" assegnatogli dal dirigente.

In caso di difficoltà nell'operazione si prega di far riferimento al servizio di supporto tecnico.

## <span id="page-10-0"></span>Accesso alla funzionalità di gestione dei contributi per l'acquisto dei libri di testo

Una volta che l'operatore è abilitato al ruolo per la registrazione delle richieste di "contributi per l'acquisto dei libri di testo" ed ha eseguito l'accesso a Janet, deve scegliere la voce del menu "Sostegno alle Famiglie".

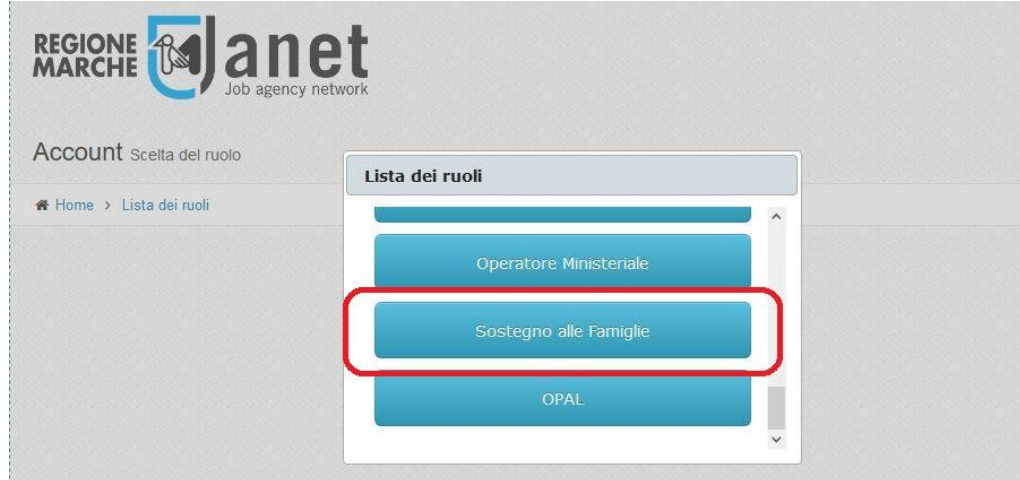

L'operatore deve poi scegliere la voce "Contributi Libri di Testo" (se non viene richiesto il sistema in automatico accede con tale ruolo).

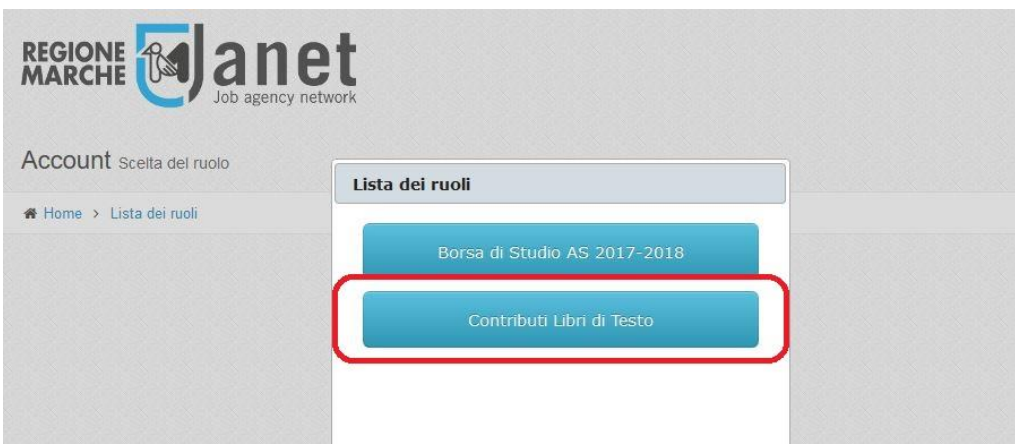

Una volta selezionata quest'ultima voce si entrerà nella sezione Home con una pagina introduttiva di Janet, composta da una parte centrale che riguarda i contenuti ed una parte laterale sinistra contenente le voci di menu per le quali l'operatore è abilitato. Tra queste vi sono tutte le funzionalità relative alla gestione dei contributi per l'acquisto dei libri di testo.

## <span id="page-11-0"></span>Scelta del comune per cui si sta operando

Cliccando sul menù laterale a sinistra "Contributi Libri di Testo", gli operatori Comunali potranno accedere alla pagina per la gestione dei contributi relativi ai libri di testo.

Il primo campo da inserire è quello relativo al comune per il quale si sta operando scegliendolo da una lista chiusa di comuni della Regione Marche per i quali l'operatore è stato precedentemente abilitato.

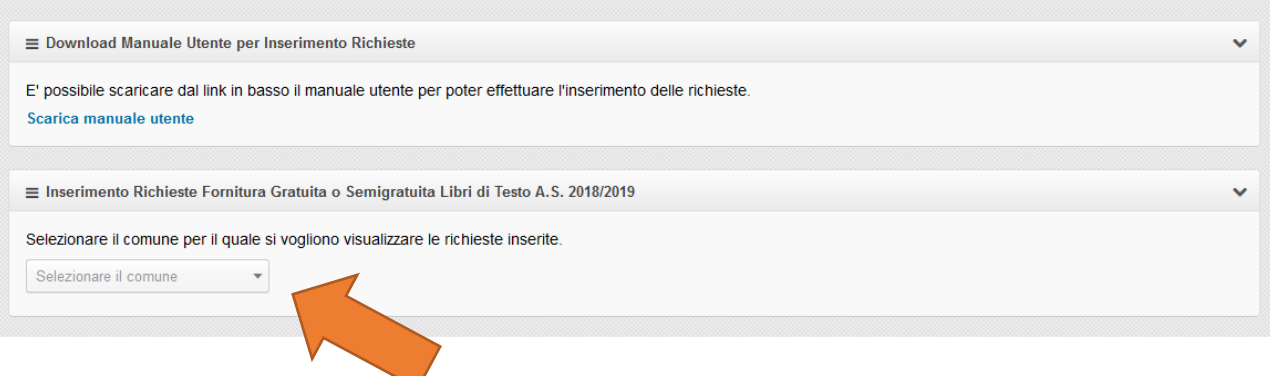

Tale campo verrà valorizzato automaticamente in caso di operatore abilitato ad un solo comune.

Se invece l'operatore è accreditato per più di un comune il sistema non valorizzerà in automatico il comune ma sarà compito dell'operatore scegliere dall'elenco dei comuni per cui lui risulta accreditato quello per il quale sta operando.

In questi casi si chiede di porre particolare attenzione al valore che si va ad indicare in quanto un eventuale errore farà risultare l'importo richiesto su un comune differente.

## <span id="page-11-1"></span>Visualizzazione dell'elenco delle richieste inserite

Non appena viene scelto il Comune per cui si sta agendo, o in modo automatico se l'operatore in questione è associato ad un solo Comune, apparirà un cruscotto che permetterà a ciascun Comune di accedere esclusivamente alle proprie domande imponendo eventuali ulteriori criteri di filtro per cognome, nome, codice fiscale e scuola frequentata.

Nell'elenco verranno visualizzati i dati principali della domanda e sarà possibile entrare nel dettaglio della stessa per consultare tutti gli altri dati inseriti o per effettuare delle eventuali correzioni (solo nel periodo ammesso dal bando).

Dall'elenco sarà sempre possibile recuperare il modello PDF della richiesta di contributi per l'acquisto di libri di testo contenente tutti i dati inseriti.

Sarà altresì possibile eliminare una richiesta, nel caso vi sia stato un errore nell'inserimento della stessa.

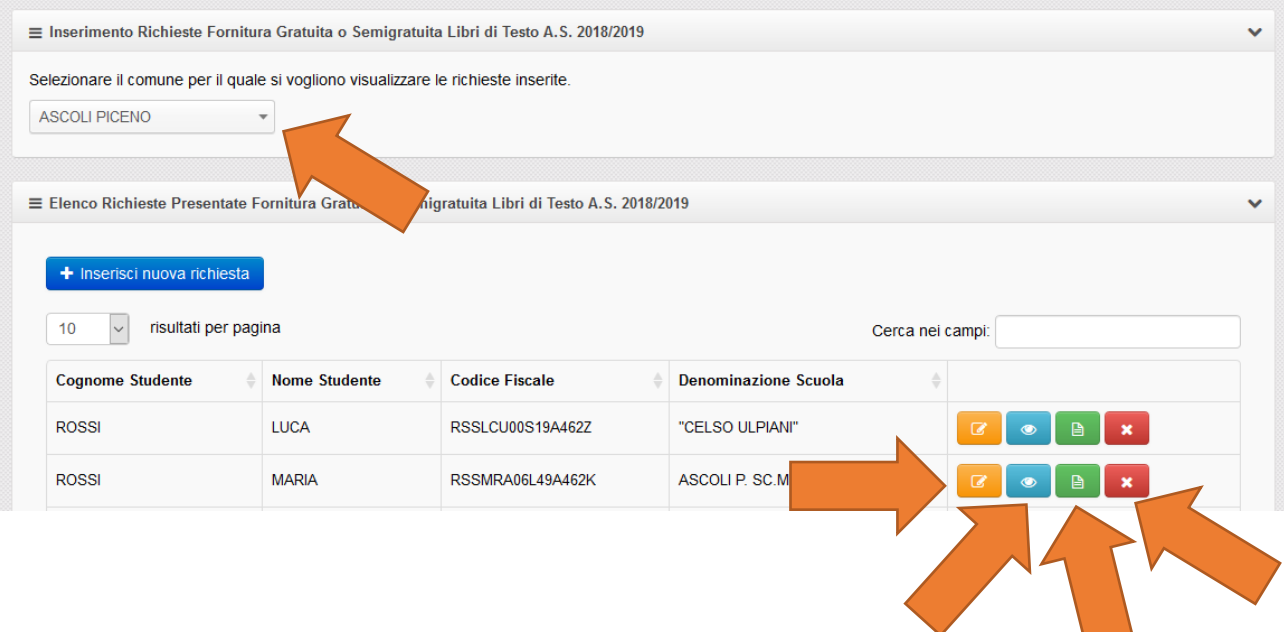

Per modificare una richiesta, è possibile cliccare il bottone giallo ad essa associato, il bottone azzurro permette di entrare nel dettaglio della richiesta visualizzando informazioni specifiche non riportate nella tabella, il pulsante verde consente di scaricare il modello PDF della richiesta di contributi per l'acquisto dei libri di testo generato automaticamente dal sistema, ed infine il pulsante rosso elimina la richiesta associata.

La lista delle richieste è relativa al Comune attualmente selezionato nel menu in alto, così come ogni altra operazione effettuata avviene per conto del Comune in quel momento scelto dalla lista.

## <span id="page-12-0"></span>Inserimento delle richieste di contributi per l'acquisto di libri di testo

Nei periodi previsti dal bando, alla scelta del Comune, viene visualizzato anche un pulsante per poter inserire una nuova richiesta.

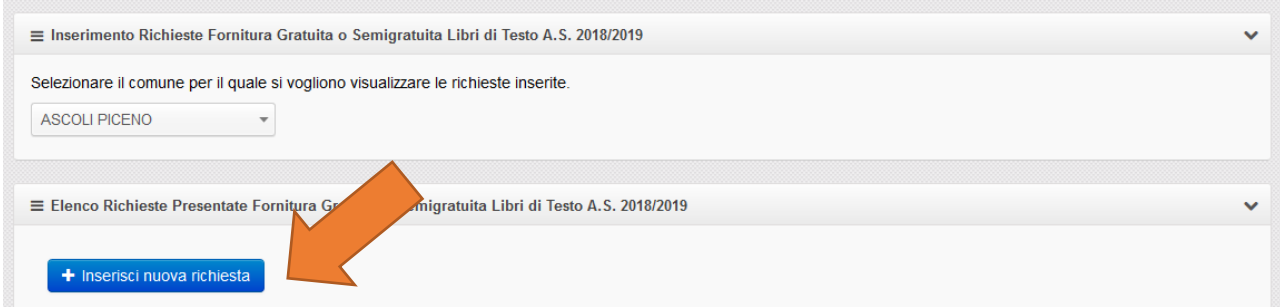

È importare ricordare che cliccando sul bottone di nuovo inserimento, si sta tentando di inserire una nuova richiesta per il Comune attualmente selezionato sulla lista.

Si aprirà una nuova pagina in cui verranno mostrati tutti i campi necessari per la richiesta di contributi per l'acquisto di libri di testo e per la successiva produzione del relativo modello in formato PDF. Il sistema aiuterà il più possibile l'operatore nella registrazione dei dati cercando di precompilare le informazioni reperibili da altre fonti dati riguardanti le anagrafiche dei soggetti interessati (richiedente e destinatario) e della scuola. Verranno inoltre validati i campi inseriti per mostrare subito all'operatore eventuali errori di coerenza sui dati immessi. In questi casi il sistema non permetterà il salvataggio fino a che non verranno corretti tutti gli errori.

Si precisa inoltre che una sezione specifica della maschera darà anche la possibilità di indicare il costo esatto sostenuto dalla famiglia per l'acquisto di libri in formato cartaceo, digitale o misto. Gli importi verranno verificati in base all'anno di corso ed indirizzo di studio dichiarati e non dovranno essere superiori ai tetti di spesa definiti dalla Regione Marche.

**Questa sezione dovrà essere utilizzata per inserire il totale degli importi di cui la famiglia è in grado di presentare l'attestazione della spesa (ad esempio scontrini, dichiarazioni della libreria, ricevute di pagamento per libri usati, ecc.). Ne consegue che la richiesta potrà essere salvata solo in presenza delle attestazioni di spesa e non potrà essere registrata in mancanza di esse. Nel caso l'importo totale della spesa effettuata sia maggiore del tetto massimo di rimborso ammissibile previsto dal decreto per il relativo corso di studi e anno scolastico, l'operatore dovrà inserire nel campo corrispondente il valore pari al tetto massimo.**

L'operatore comunque avrà facoltà di inserire la richiesta salvandola con importi parziali ed eventualmente modificarla successivamente per inserire l'importo definitivo entro il termine temporale previsto dal bando. La documentazione relativa alle certificazioni di spesa non verrà inserita nel sistema ma dovrà essere acquisita dagli operatori dei comuni e rimarrà in carico ad essi.

**NOTA BENE: la compilazione dei campi da inserire deve essere obbligatoriamente effettuata sequenzialmente, ossia i vari campi devono essere compilati nello stesso ordine di come appaiono sullo schermo. Questo è fondamentale perché il popolamento di alcune caselle di scelta viene effettuato dinamicamente in base ai campi selezionati precedentemente.**

Tra questi, nel caso dell'inserimento di data di nascita e luogo di nascita si ha un ordine di precedenza della data rispetto al luogo. È necessario dapprima inserire la data di nascita del soggetto e successivamente si potrà scegliere il luogo di nascita. Questo viene fatto per evitare quei casi in cui un comune che ha cambiato provincia di appartenenza appaia più volte nella lista sotto province diverse. In questo modo, apparirà solamente la lista dei comuni così com'erano al momento della data di nascita inserita, evitando ambiguità ed errori.

Per poter selezionare un comune è prevista una funzione di autocompletamento. L'operatore deve iniziare a scrivere nella casella di testo il nome del comune e, durante la digitazione, verrà visualizzata una lista di comuni che hanno nel proprio nome la sequenza di caratteri inseriti. Ad esempio per selezionare il comune di ANCONA si potrà digitare "AN" oppure per cercare il comune di "SAN BENEDETTO DEL TRONTO" si potrà digitare anche solo la parte centrale del nome "BEN". Dalla lista di comuni risultanti l'operatore dovrà poi selezionare il comune desiderato.

Come si può notare, se la data di nascita non è inserita, la lista dei comuni non è valorizzata, rendendo impossibile la scelta del luogo di nascita.

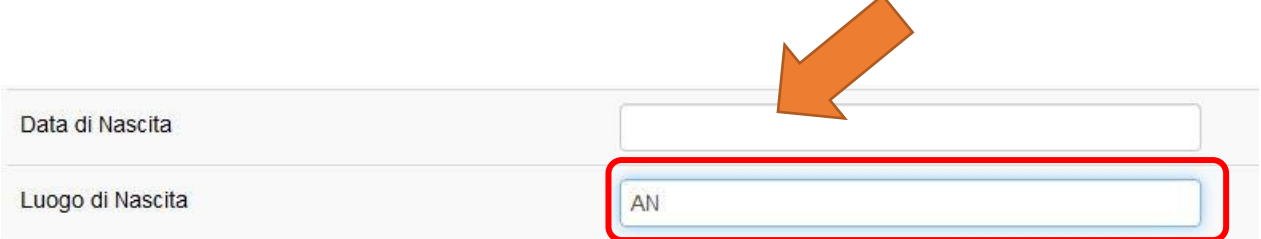

Viceversa, se la data di nascita è inserita ed è formalmente corretta (gg/mm/aaaa), automaticamente la lista dei comuni verrà valorizzata in base alla data scelta, permettendo la selezione del luogo di nascita a partire da una lista chiusa di elementi.

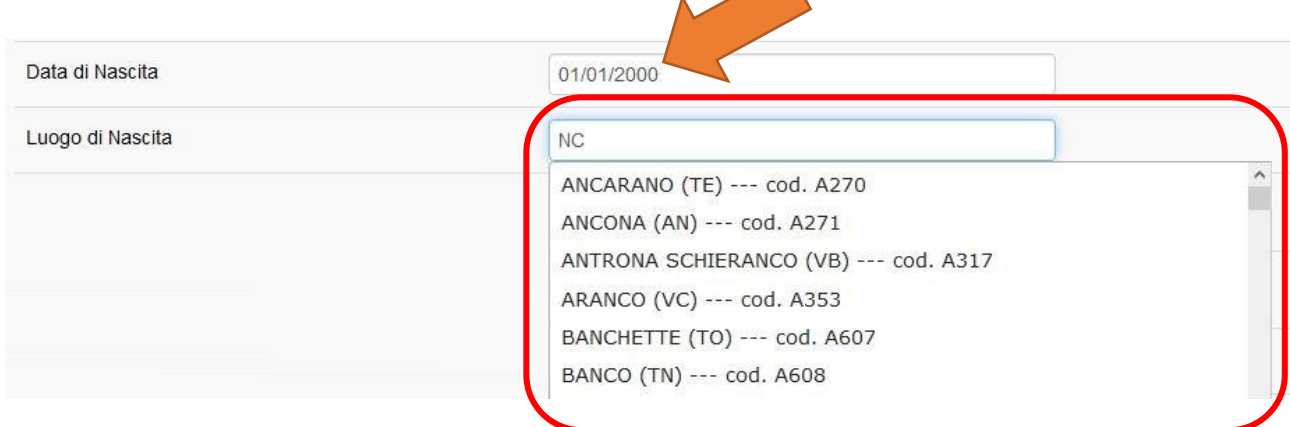

La stessa modalità di compilazione tramite autocompletamento vale anche per il comune di residenza e per quello di ubicazione della scuola.

Anche nel caso dell'inserimento dell'istituto frequentato, la lista delle scuole tra cui scegliere viene popolata con i soli istituti presenti nel comune selezionato alla voce "Comune Scuola". Se il campo "Comune Scuola" è vuoto oppure errato, non sarà possibile selezionare la scuola desiderata nel campo opportuno.

Questo vale anche nella compilazione dei campi: "Ordine e Grado Scuola", "Corso e Indirizzo di Studi" e "Anno di Corso". Anche qui i campi devono essere compilati in ordine sequenziale in quanto il campo "Ordine e Grado Scuola" è subordinato alla scelta della scuola e a sua volta il campo "Corso e Indirizzo di Studi" è condizionato in base alla scelta effettuata sull'ordine e grado. Infine l'"Anno di Corso" è limitato in base al tipo di corso e indirizzo di studio.

Per fare un esempio, se nell'"Ordine e Grado Scuola" si seleziona "Scuola secondaria di 1° grado (ex scuola media inferiore)", nel campo "Corso e Indirizzo di Studi" potrà essere scelto solo il valore "Scuola Media" e nel campo "Anno di Corso" si potranno scegliere solo i valori "1° anno", "2° anno" e "3° anno".

In merito alla compilazione del campo relativo al corso di studio, ove possibile, verranno visualizzati solo gli indirizzi di studio ammissibili sulla base delle informazioni reperibili dai dati aperti del MIUR. In caso di mancanza di informazioni verranno visualizzati tutti gli indirizzi di studio possibili e sarà l'operatore che dovrà scegliere quello corretto.

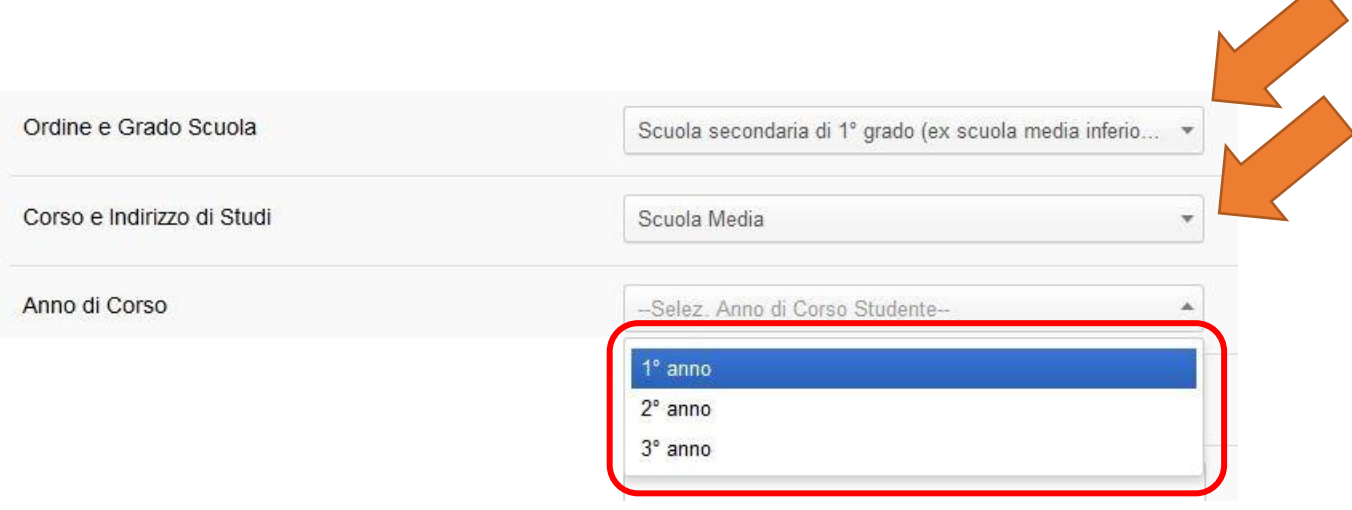

## <span id="page-15-0"></span>Aiuto nella compilazione della richiesta

Sarà possibile precompilare alcuni dati anagrafici relativi al richiedente o allo studente destinatario inserendo il codice fiscale del soggetto e cliccando il pulsante adiacente "Precompila".

In questo modo i dati anagrafici verranno precompilati automaticamente sulla base delle informazioni presenti nelle richieste presentate negli anni precedenti oppure sulla base dei dati presenti all'interno dell'"Indice regionale del welfare".

Si consiglia comunque di ricontrollare sempre i campi precompilati perché potrebbero essere soggetti ad eventuali variazioni nel tempo (in particolare i dati di residenza ed i recapiti telefonici). Pertanto se rilevate inesattezze sui dati precompilati avete facoltà di modificare i valori errati ed inserire quelli che ritenete corretti.

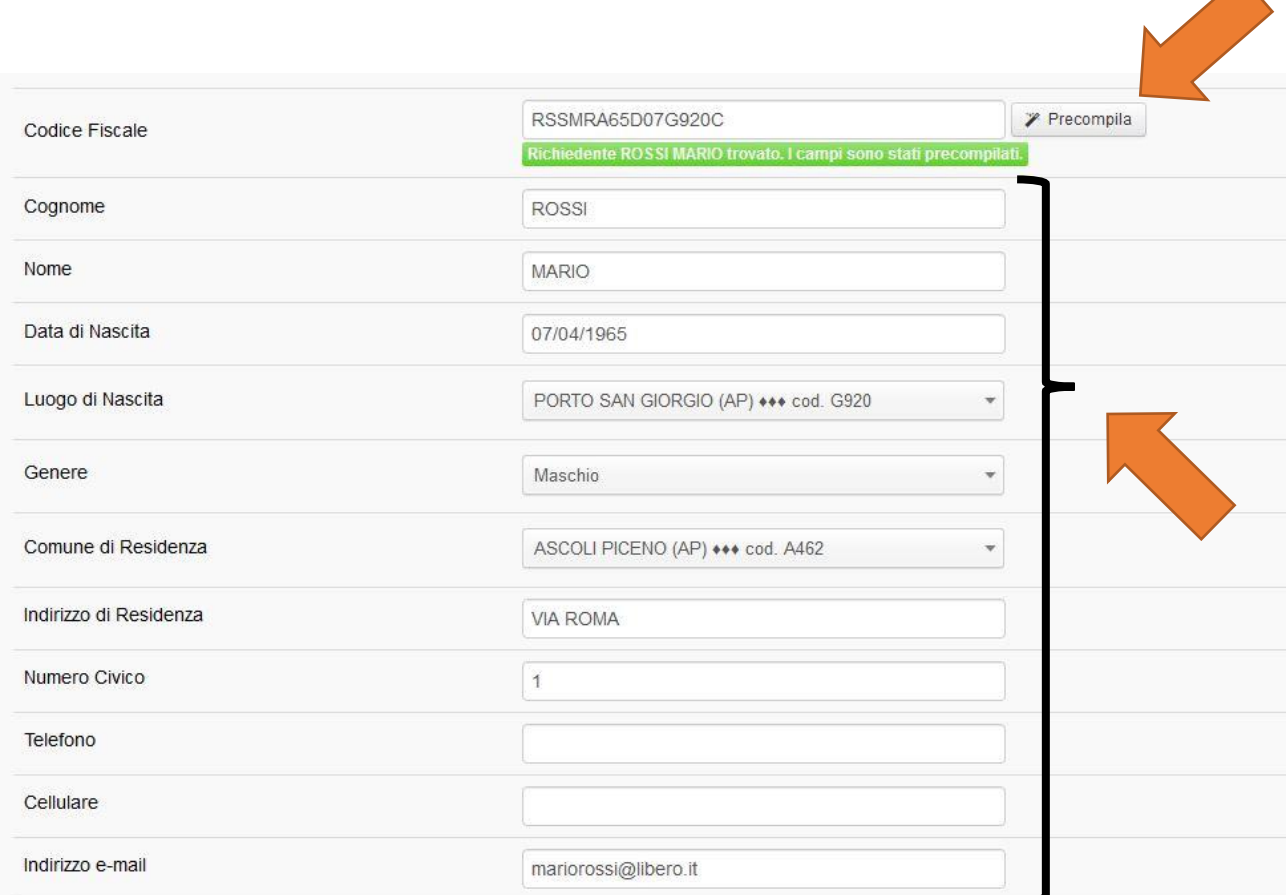

Nello specifico, se presenti, vengono compilati i campi Cognome, Nome, Data di Nascita, Luogo di Nascita, Genere, Comune di Residenza, Indirizzo di Residenza, Numero Civico, Telefono, Cellulare e Indirizzo e-mail, sia per quanto riguarda il richiedente, sia per quanto riguarda lo studente.

Nel caso non venga trovato nessun soggetto, comparirà un messaggio di mancata precompilazione, e sarà necessario compilare i campi manualmente.

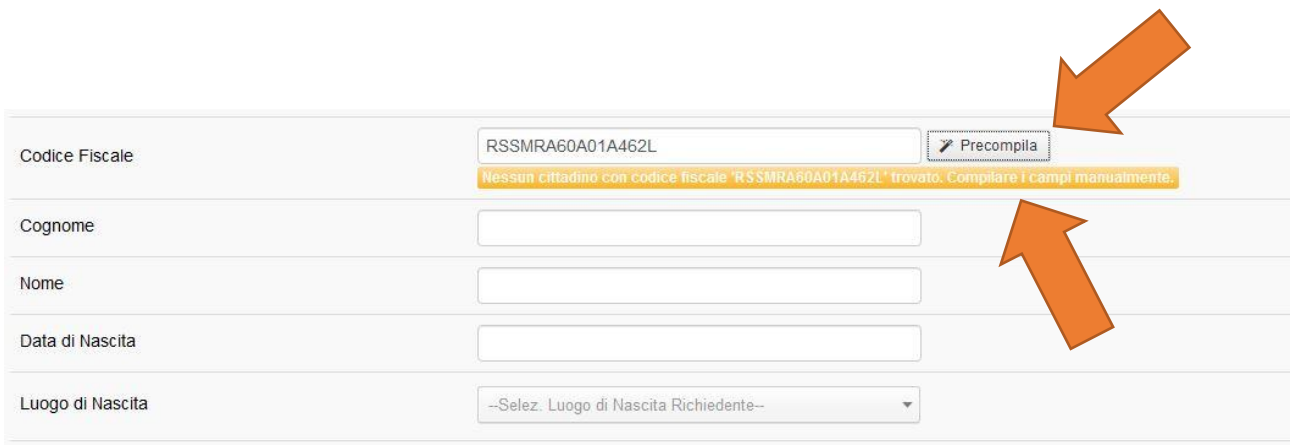

## <span id="page-16-0"></span>Verifica dei campi inseriti

Per quanto concerne la compilazione dei dati della richiesta verranno previste delle validazioni su tutti i principali campi al fine di verificare la correttezza degli stessi.

In particolare verrà verificata la coerenza formale tra il codice fiscale e i dati anagrafici del richiedente e del destinatario in modo da identificare eventuali errori di trascrizione prima del salvataggio della richiesta.

Nel caso di incongruenza tra il codice fiscale e i restanti dati anagrafici, al click del pulsante di salvataggio della nuova richiesta, verrà visualizzato un messaggio di errore e il salvataggio non andrà a buon fine.

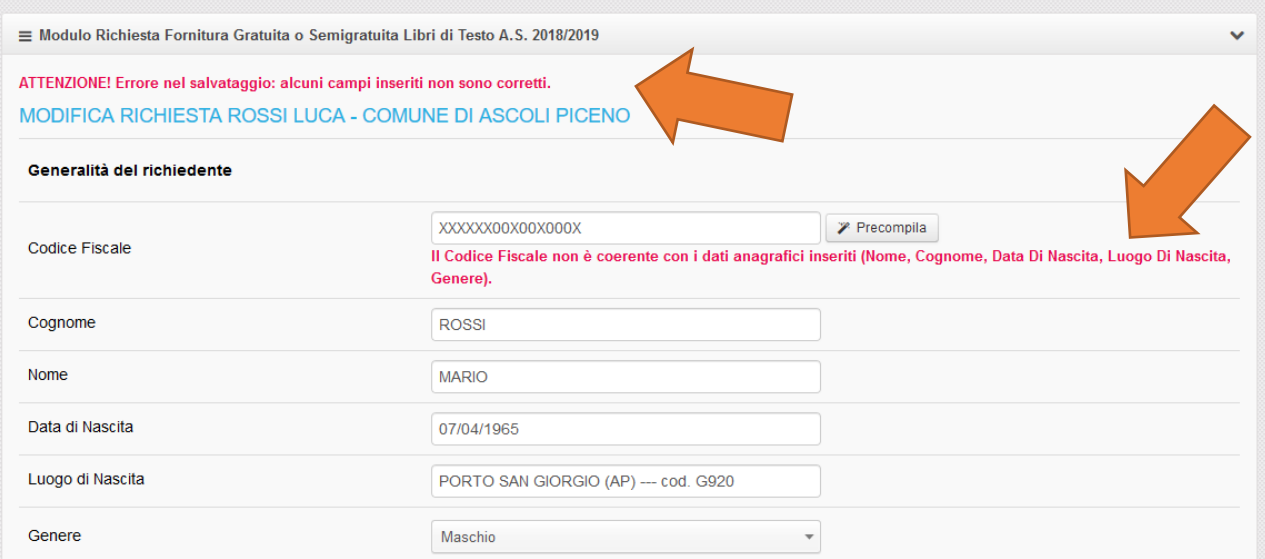

Per il campo relativo all'indice ISEE verrà controllato che il valore indicato dall'operatore sia minore o uguale a 10.632,94 euro.

Verrà infine verificato l'importo sostenuto dalla famiglia per l'acquisto di libri in formato cartaceo, digitale o misto. L'inserimento di una spesa è obbligatorio, ma potrà essere valorizzato solamente uno dei tre campi per ogni richiesta. Tale importo inserito non potrà essere superiore ai tetti di spesa definiti dalla Regione Marche in base all'anno di corso e all'indirizzo di studio.

Nel caso di mancato inserimento di una spesa si avrà il seguente errore:

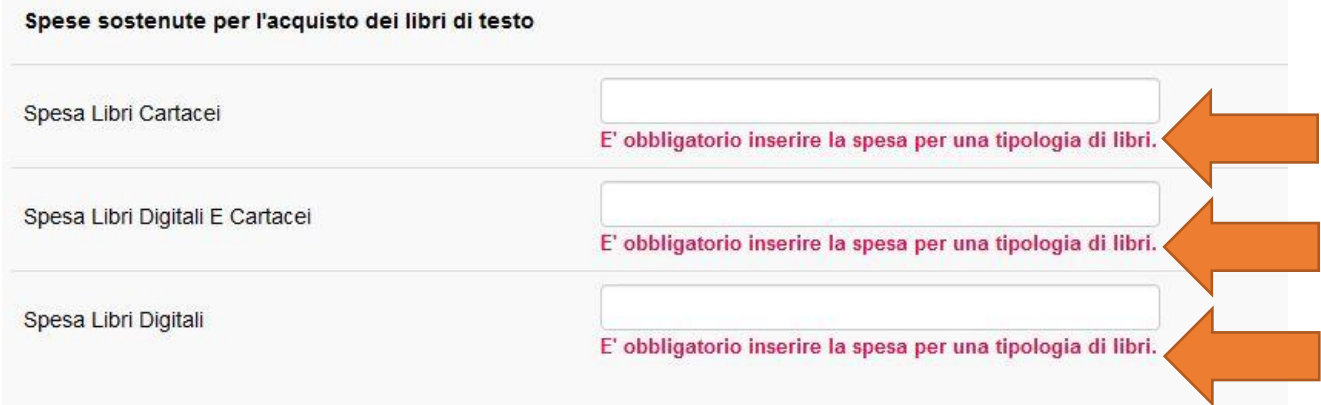

Nel caso di inserimento di più di una spesa per tipologia di testi si avrà il seguente errore:

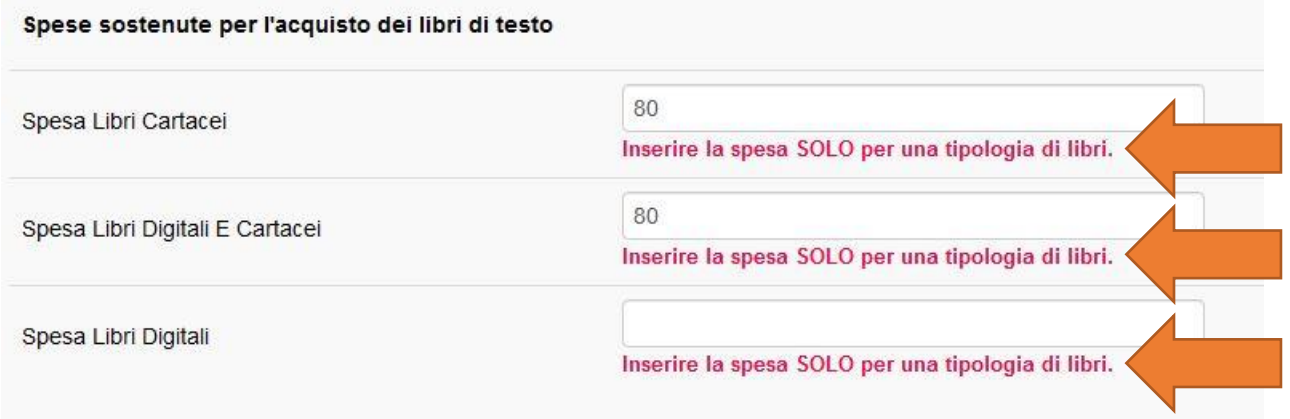

Nel caso di inserimento di un importo eccedente il tetto massimo ammissibile consentito per il corso scelto e l'anno di corso selezionato si avrà il seguente errore:

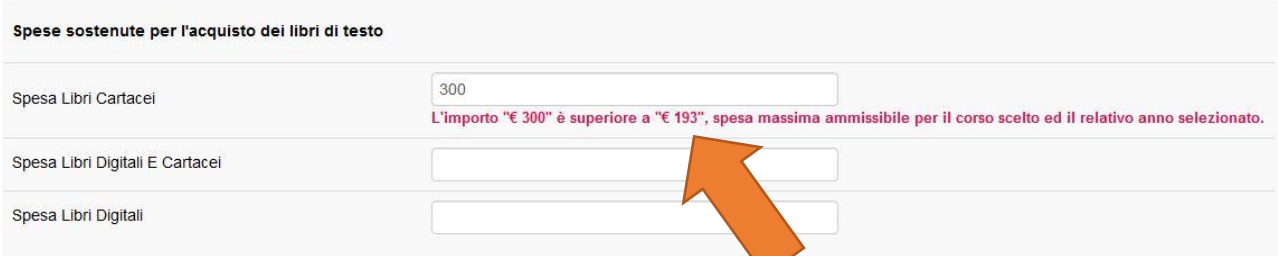

Nell'inserimento del valore del reddito ISEE e del valore della spesa sostenuta, l'importo va scritto senza alcun simbolo per separare le migliaia e usando la virgola (e non il punto) per separare i centesimi, inserendo una o due cifre dopo di essa, ad esempio:

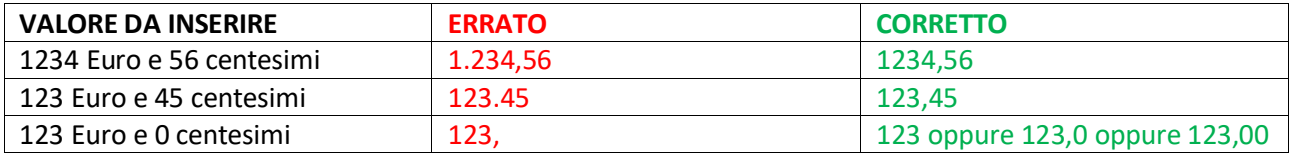

### <span id="page-18-0"></span>Generazione del documento PDF della richiesta

Una volta terminata la compilazione della maschera ed effettuato il salvataggio dei dati, il sistema permetterà di produrre un PDF contenente tutti i dati della richiesta di contributi per l'acquisto di libri di testo (che può essere scaricato attraverso l'apposito pulsante verde dall'elenco delle richieste inserite) pronto per essere firmato dal richiedente ed archiviato dal comune.

#### ALLEGATO "A/1"

MODULO DI RICHIESTA

#### FORNITURA GRATUITA O SEMIGRATUITA DEI LIBRI DI TESTO

#### Anno Scolastico 2019/2020

Ai sensi dell'art. 27 della Legge 23.12.1998 n. 448

AL COMUNE DI ANCONA

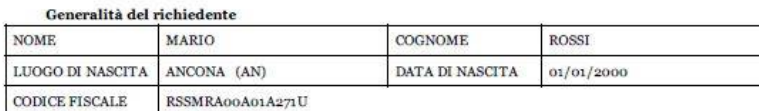

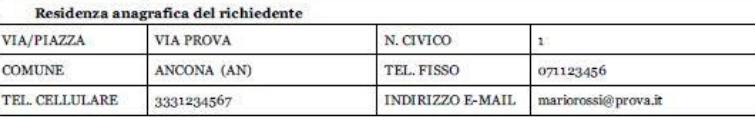

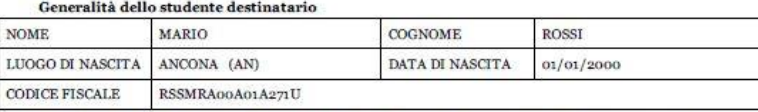

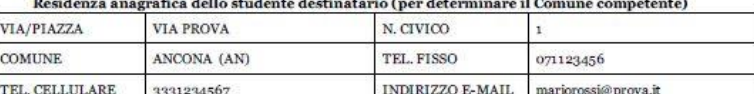

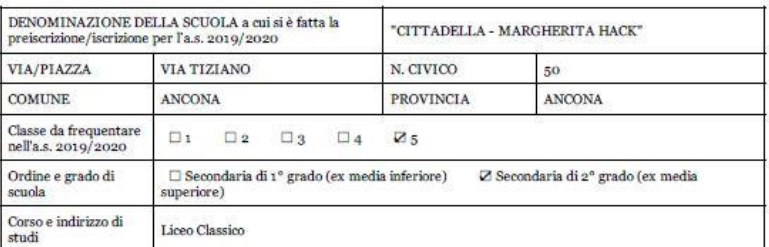

Data

Firma del richiedente

15/10/2019

Il sottoscritto fa presente:

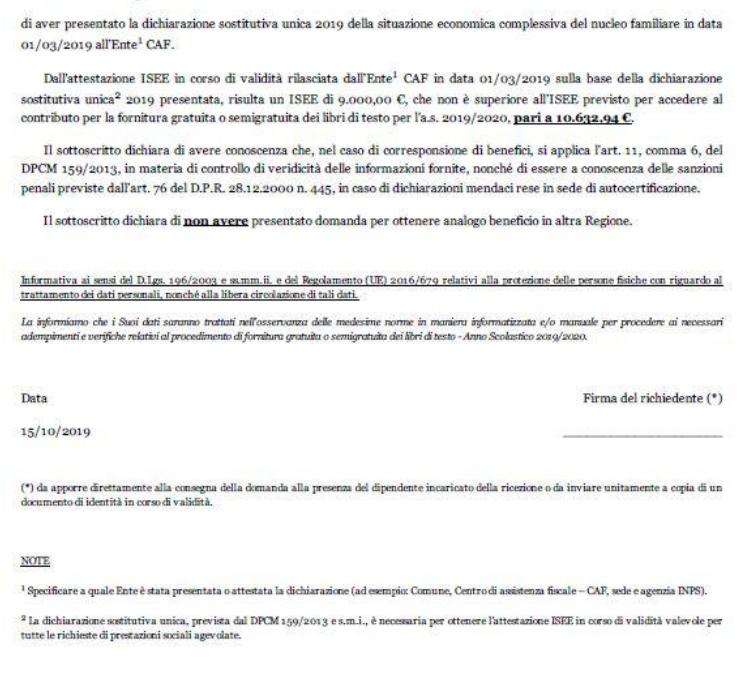

Il documento non dovrà essere riacquisito sul sistema JANET ma potrà essere scaricato in qualsiasi momento dalla pagina di visualizzazione delle richieste inserite.

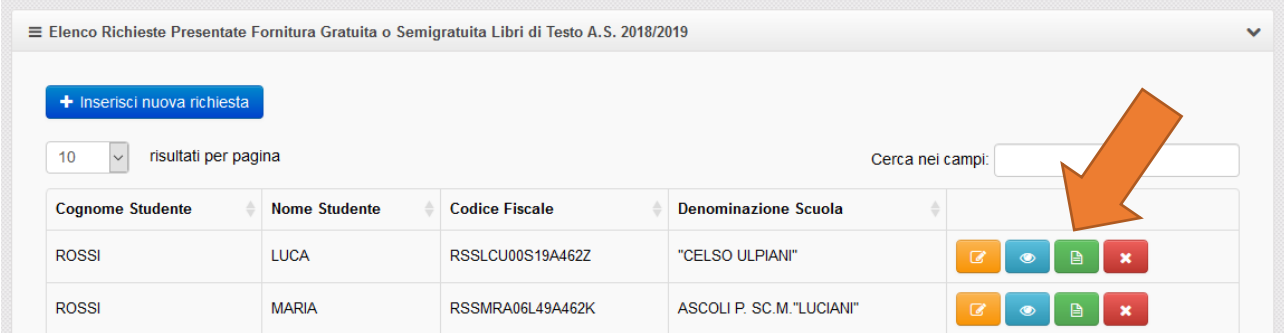

### <span id="page-19-0"></span>Modifica dei dati inseriti

In caso di errori sui dati inseriti si avrà la possibilità di rettifica negli stessi tempi previsti per l'inserimento delle richieste.

Per fare questo sarà necessario ricercare la domanda dalla funzionalità di elenco delle richieste inserite e rientrare al suo interno attraverso il pulsante di modifica.

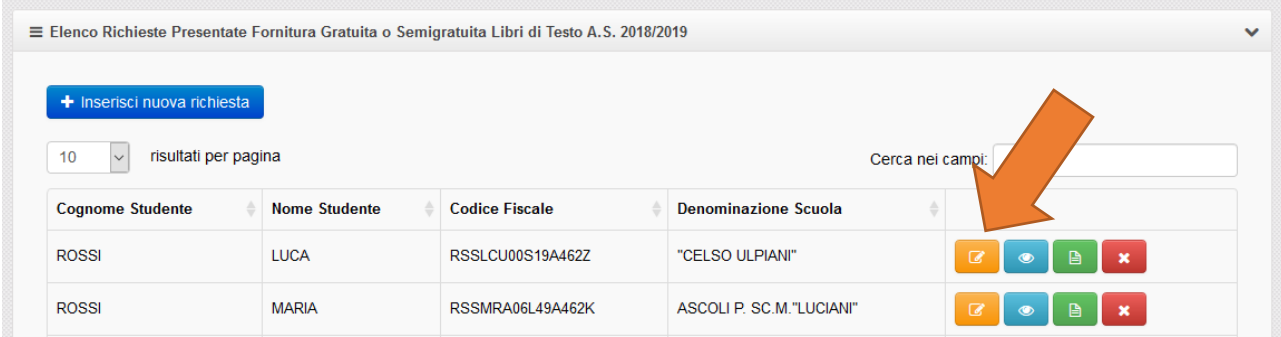

A questo punto bisognerà modificare i campi contenenti eventuali errori e salvare nuovamente la domanda. L'operazione di salvataggio registrerà la nuova richiesta con i dati corretti sui sistemi della Regione Marche e renderà a tutti gli effetti inattiva la precedente richiesta.

Si precisa che le eventuali rettifiche sono permesse solo attraverso la modalità qui descritta e nei periodi previsti dal bando per la registrazione delle richieste.

Non verranno quindi effettuate rettifiche al di fuori dei periodi indicati e non verranno ammesse modalità diverse per la comunicazione di errori (ad es. email, telefono, ecc.).

## <span id="page-20-0"></span>Dichiarazione di assenza di richieste di contributi per l'acquisto di libri di testo

Tutti i Comuni delle Marche sono tenuti ad effettuare la raccolta delle richieste di contributi per l'acquisto di libri di testo secondo le modalità descritte sul bando. Potrebbero verificarsi tuttavia casi di Comuni che non hanno ricevuto nessuna richiesta e pertanto non hanno registrato all'interno dell'applicativo JANET nessun nominativo.

In questi casi il Comune è tenuto a comunicare ufficialmente alla Regione Marche che non ha avuto nessuna richiesta utilizzando l'apposita funzionalità di "dichiarazione assenza di richieste".

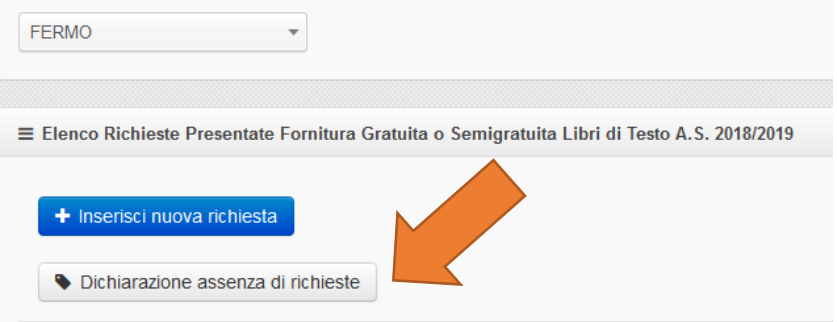

Va specificato che tale dichiarazione può essere invalidata se successivamente ad essa verrà inserita una nuova richiesta, nei termini previsti dal bando, come riportato anche dal messaggio di conferma dell'azione.

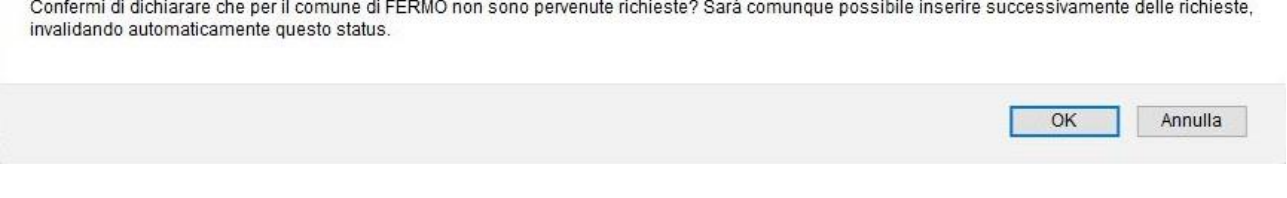

Tale modalità permetterà alla Regione Marche di essere a conoscenza della mancanza di richieste per un determinato Comune in modo da non confondere i Comuni che non hanno richieste da quelli che invece hanno ricevuto richieste ma non hanno ancora effettuato l'inserimento nel sistema JANET.

Si precisa quindi che la registrazione della "dichiarazione di assenza di richieste pervenute" deve essere anch'essa registrata entro i termini previsti per la registrazione delle richieste.

## <span id="page-21-0"></span>Visualizzazione richieste presentate negli anni precedenti

In fondo alla pagina, è possibile consultare le richieste presentate negli anni precedenti dal Comune selezionato, suddivise in base all'anno di riferimento.

Dapprima, sarà necessario indicare l'anno scelto di cui si vogliono visualizzare le richieste.

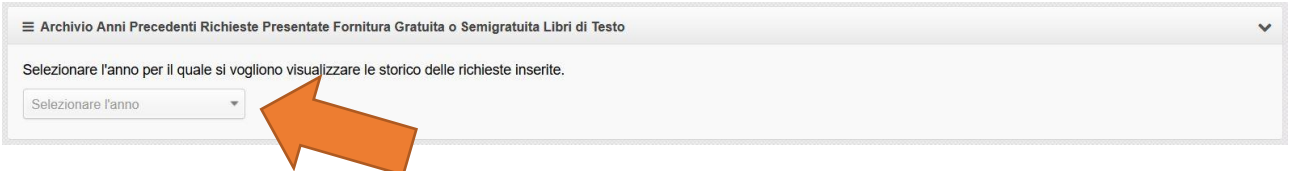

Successivamente, una volta selezionato l'anno, compariranno a video tutte le richieste desiderate elencate in maniera del tutto analoga alla visualizzazione prevista per l'anno corrente.

L'unica differenza consiste nel fatto che in questo caso naturalmente è possibile effettuare solo operazioni di consultazione, ossia visualizzazione dei dettagli e generazione della richiesta PDF, mentre sono impedite operazioni di modifica e di eliminazione.

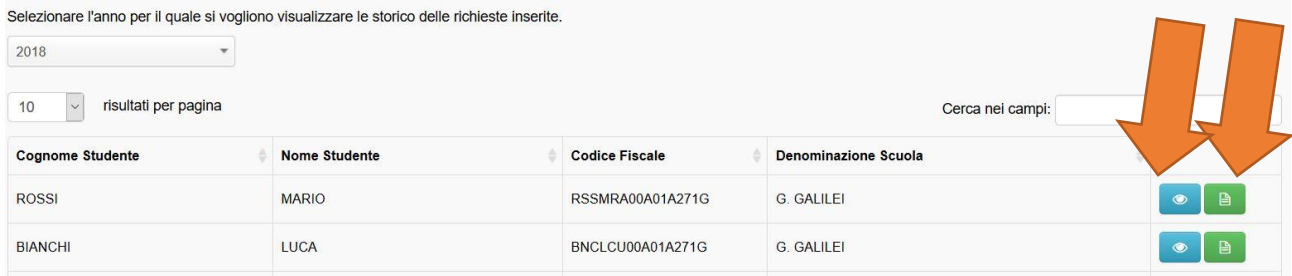

<span id="page-21-1"></span>Termini per la presentazione delle richieste

La Regione Marche ha stabilito che i Comuni hanno facoltà di registrare le richieste all'interno dell'applicativo JANET fino alla data massima perentoria del 25 novembre 2019. Si chiede pertanto di predisporsi per tempo per l'inserimento delle domande in quanto non verranno effettuate eccezioni a tale termine.

Prima della data iniziale gli operatori potranno accedere a JANET e verificare il funzionamento delle proprie credenziali ma non avranno la possibilità di registrare eventuali richieste di contributi per l'acquisto di libri di testo. Il sistema mostrerà il seguente messaggio per indicare tale condizione:

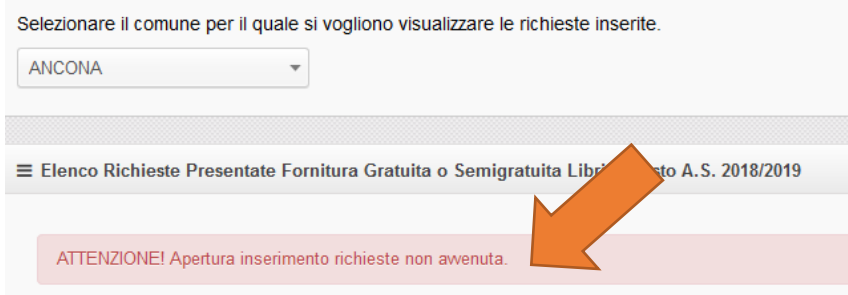

Allo stesso modo, dopo la data finale, non sarà possibile inserire nuove richieste o modificare quelle esistenti. Il sistema permetterà comunque di consultare tutte le richieste inserite e di visualizzare gli allegati ma non saranno permesse ulteriori revisioni. Il sistema renderà evidente tale condizione mostrando il seguente messaggio:

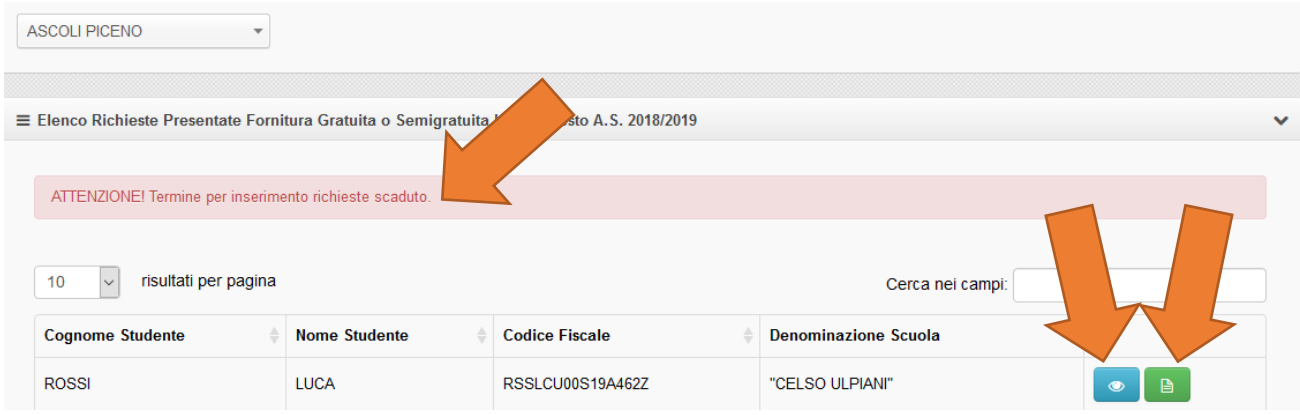

Tutte le eventuali modifiche rilevate dopo la chiusura dei termini per la presentazione delle richieste dovranno essere comunicate alla Regione Marche in fase di rendicontazione finale. Verranno date ulteriori indicazioni sulle modalità da adottare per la registrazione di tali modifiche durante la fase di rendicontazione nelle versioni successive di questo manuale.

## <span id="page-22-0"></span>Generazione prospetti riepilogativi e loro validazione

In un'area dedicata, è possibile visualizzare una maschera che riporta una tabella contenente due righe, relative rispettivamente al prospetto riepilogativo delle istanze inserite riferite a studenti frequentanti la scuola secondaria di primo grado (ex scuola media), denominato "Allegato B", e al prospetto riepilogativo relativo agli studenti frequentanti la scuola secondaria di secondo grado (ex scuola superiore), denominato "Allegato C".

La tabella è composta da tre colonne, così identificate: nella prima è presente il nome del prospetto (Allegato B oppure Allegato C), nella seconda è presente lo status della protocollazione (che inizialmente è valorizzato a "NON PROTOCOLLATO" fino alla validazione definitiva), nella terza un pulsante per poter scaricare un file PDF riepilogativo.

Il documento PDF viene generato dinamicamente sulla base dei dati inseriti e può essere scaricato in ogni momento anche durante la fase di inserimento delle richieste per monitorare l'andamento delle istanze inserite.

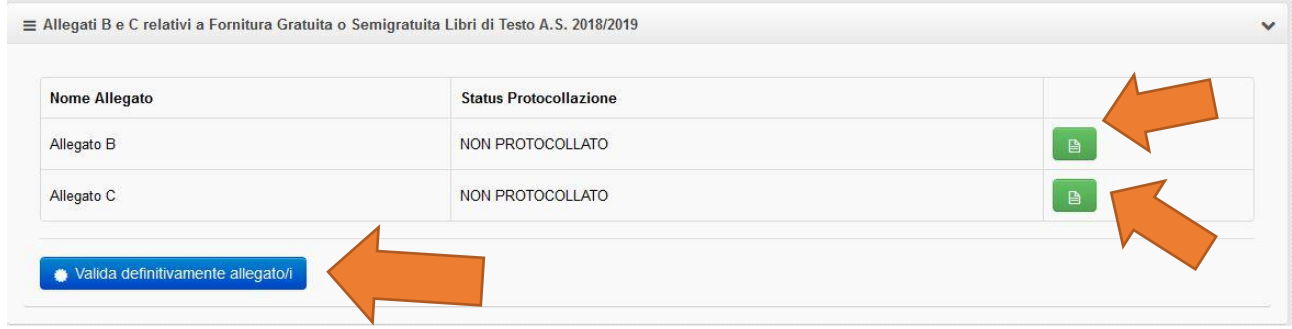

Nello spazio sottostante la tabella, è presente il pulsante che permette di validare DEFINITIVAMENTE gli allegati. La validazione consentirà di certificare digitalmente i dati presenti in archivio, in modo tale che la Regione Marche possa considerare, a questo punto, i dati ufficialmente trasmessi. I documenti dell'allegato B e/o C verranno pertanto protocollati attraverso il sistema di protocollazione PALEO della Regione Marche e potranno essere scaricati dalla stessa tabella.

**ATTENZIONE: Si precisa che la validazione potrà essere effettuata una sola volta pertanto dovrà essere eseguita solo dopo aver inserito a sistema tutte le richieste pervenute per il Comune ma sempre entro il termine perentorio previsto dal decreto per la presentazione dei prospetti riepilogativi delle istanze ricevute.**

Dopo aver proceduto alla validazione, la tabella degli allegati si presenterà sotto la forma seguente.

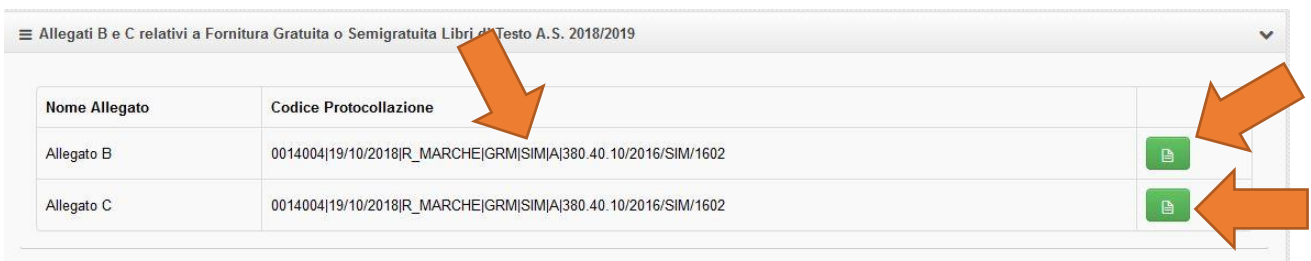

Rispetto alla tabella precedente, la colonna "Status Protocollazione" è stata sostituita dal codice univoco regionale (Segnatura PALEO) identificante la protocollazione avvenuta. Il pulsante di download permetterà invece questa volta di scaricare l'allegato definitivo e protocollato. Questo allegato si distingue da quello non protocollato in quanto ha un'intestazione in rosso sulla prima pagina che mostra la Segnatura PALEO ufficiale.

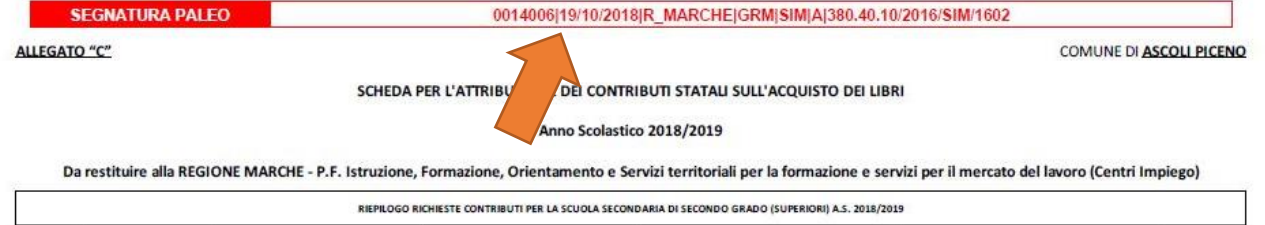

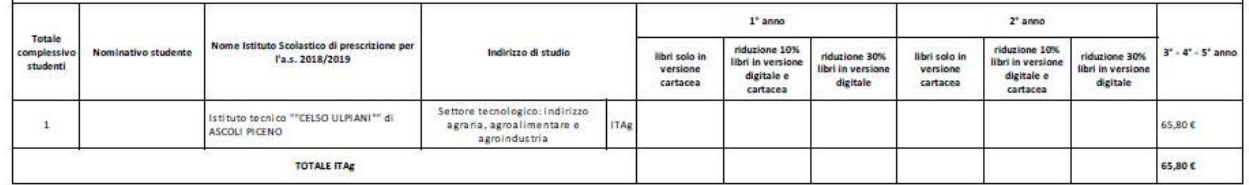

**Una volta effettuata la validazione, non sarà più possibile né inserire nuove richieste, né modificare quelle già esistenti e nella pagina di JANET verrà mostrato il seguente messaggio informativo:**

ATTENZIONE! Impossibile inserire altre richieste in quanto gli allegati B e/o C sono stati validati definitivamente.

N.B. Nel caso le richieste siano solo di un tipo (o solamente relative a scuole secondarie di primo grado, o relative solamente a scuole secondarie di secondo grado), l'allegato generato sarà solamente uno, e nella tabella comparirà un messaggio che informerà l'operatore di tale situazione.

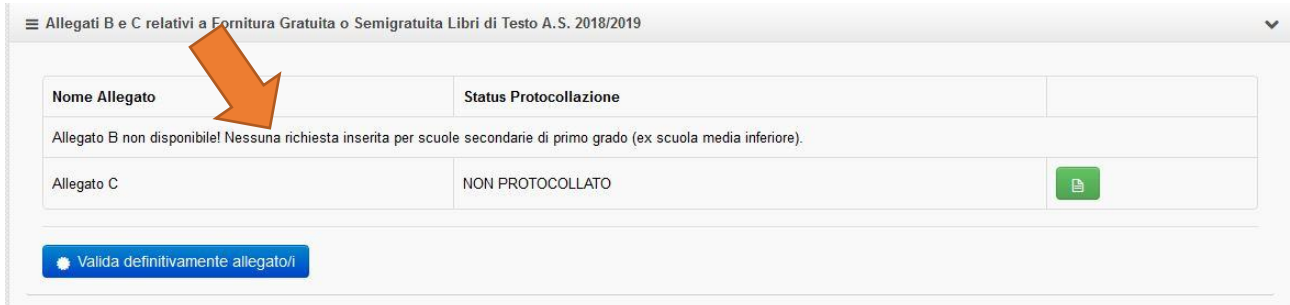

Di conseguenza, anche la validazione sarà effettuata solamente sull'unico allegato generato.

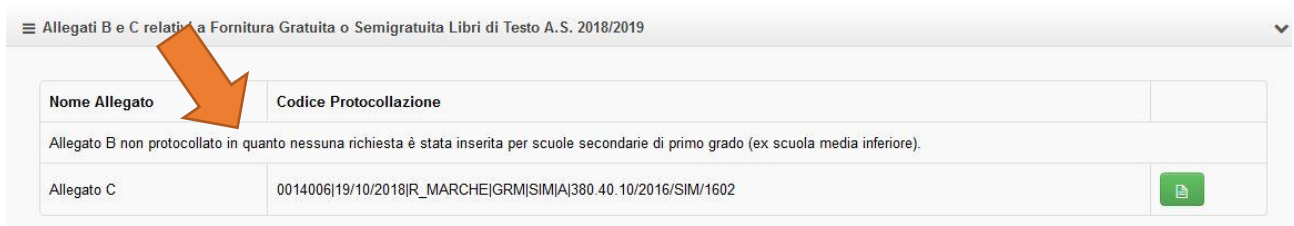

## <span id="page-24-0"></span>Rendicontazione delle richieste inserite e successiva validazione

Successivamente alla liquidazione degli importi da parte della Regione Marche a favore dei Comuni, verrà messa a disposizione degli operatori comunali una finestra temporale in cui sarà possibile modificare le richieste inserite nella fase precedente nel caso in cui si siano riscontrati errori in fase di inserimento.

È bene evidenziare come non sarà possibile inserire nuove richieste in aggiunta a quelle già presentate, ma le operazioni permesse saranno solamente quelle di modifica e di eliminazione delle richieste; occorre fare attenzione a quest'ultima operazione, in quanto a differenza di ciò che accadeva durante la fase di inserimento, non sarà possibile re-inserire una richiesta a seguito di una errata cancellazione.

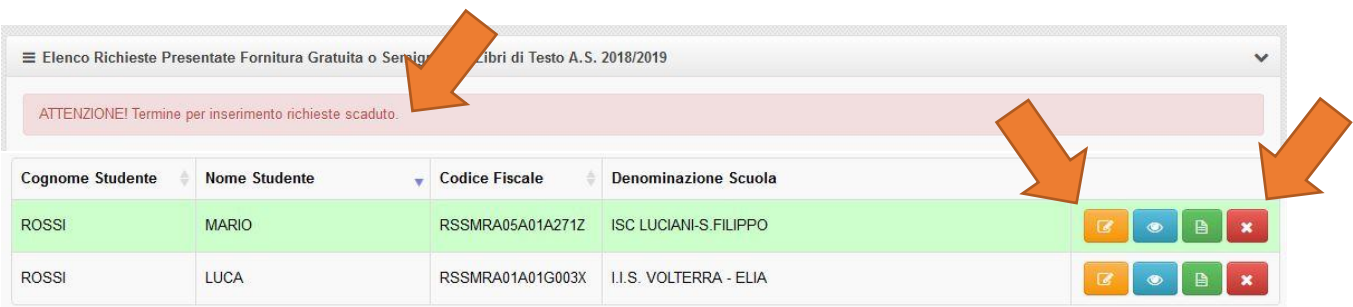

N.B. Le richieste modificate in fase di rendicontazione sono evidenziate con uno sfondo di colore verde per permettere di distinguerle dalle altre.

In fase di modifica delle richieste, l'operatore vedrà a video la stessa maschera con gli stessi campi indicati al momento dell'inserimento e potrà liberamente intervenire su ognuno di essi. L'unica differenza risiede nel fatto che i campi relativi alle spese, precedentemente denominati "Spesa Libri …", sono stati rinominati in "Pagamento Erogato Libri …", in quanto in questa fase è rilevante sapere qual è la cifra che effettivamente il Comune ha liquidato a favore del beneficiario.

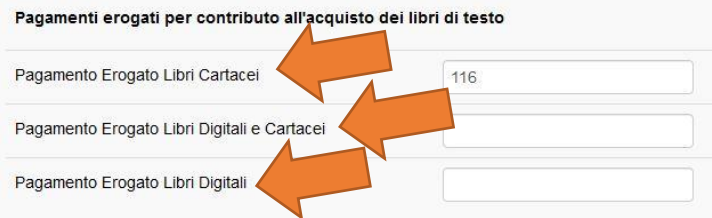

Nel caso vi sia una discrepanza tra la spesa dichiarata in fase di inserimento e il pagamento effettivamente erogato, l'operatore dovrà andare a modificare i suddetti campi; in caso contrario, il sistema in automatico considererà come pagamento erogato la stessa cifra indicata come spesa in fase di inserimento.

In caso di modifica di un importo, l'operatore dovrà tenere a mente delle regole precise: il sistema permetterà una modifica solamente se essa genera un'economia (quindi il nuovo importo della richiesta è inferiore al precedente) oppure se genera un'eccedenza ammissibile, ovvero in grado di essere coperta da economie precedentemente ottenute (quindi il nuovo importo della richiesta è superiore al precedente, ma la differenza è colmata da altre richieste già modificate). Per questo motivo, si consiglia in fase di modifica di correggere dapprima le richieste che generano economie, e successivamente di intervenire su quelle che generano eccedenze. Infine, è bene ricordare che le economie generate per una tipologia di intervento (ad esempio: anni relativi all'obbligo scolastico) non potranno essere usate per colmare eccedenze nell'altra (ad esempio: anni successivi all'obbligo scolastico), e viceversa.

Non è possibile modificare la richiesta in quanto il comune di ASCOLI PICENO non ha generato sufficienti economie per poter compensare l'eccedenza generata. MODIFICA RICHIESTA ROSSI MARIO - COMUNE DI ASCOLI PICENO

Sin dall'apertura della fase di rendicontazione, gli operatori avranno a disposizione nella tabella degli allegati un nuovo modello, denominato "allegato D", che potranno generare e scaricare in qualsiasi momento.

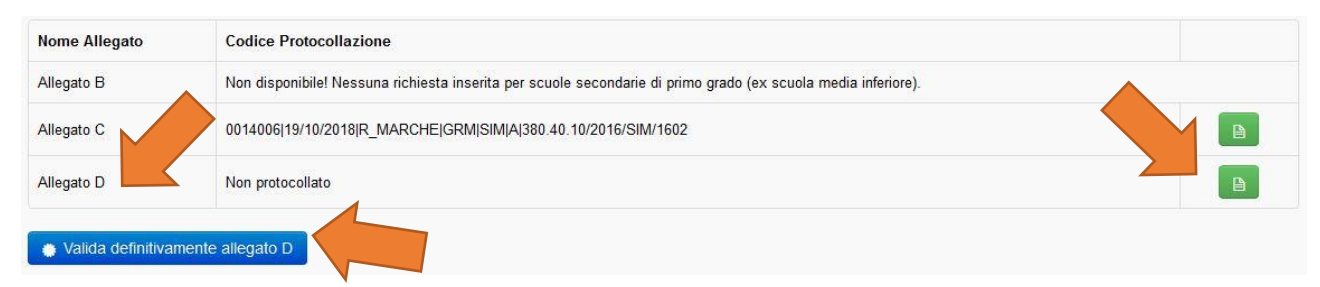

L'allegato in oggetto mette in evidenza la somma richiesta dal Comune alla Regione Marche in fase di inserimento e quella effettivamente erogata ai cittadini, calcolando la differenza e di conseguenza eventuali economie.

**ALLEGATO "D"** 

COMUNE DI ASCOLI PICENO

#### **RENDICONTAZIONE**

#### FORNITURA GRATUITA O SEMIGRATUITA DEI LIBRI DI TESTO

del Fondo assegnato dalla Regione Marche per le finalità di cui alla Legge 448/1998 ART. 27 e relatici D.P.C.M. attuativi, riferito all'a.s. 2018/2019

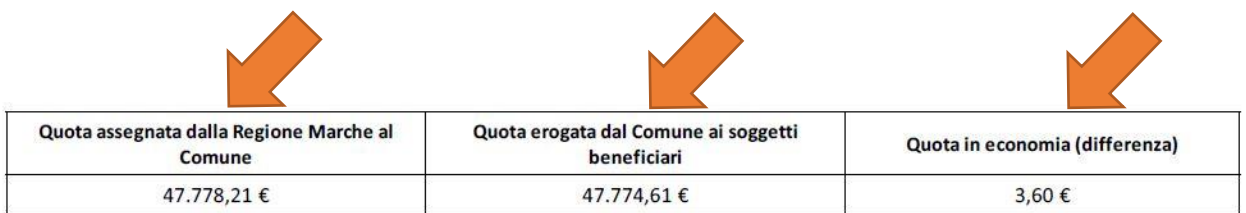

Gli operatori sono obbligati a validare definitivamente tale allegato entro la data di chiusura della fase di rendicontazione, dopo aver modificato e/o eventualmente eliminato tutte le richieste opportune. È bene ricordare che l'operazione di validazione è definitiva, ossia non sarà possibile più modificare o eliminare richieste in seguito ad essa.

Si sottolinea che tutti i Comuni sono tenuti a protocollare il proprio allegato D, anche se vi sia una perfetta corrispondenza tra la quota ottenuta dalla Regione Marche e la quota erogata a favore dei cittadini. In caso di mancata protocollazione da parte dell'operatore, verrà considerato come se il Comune non avesse effettuato alcuna erogazione di fondi ai cittadini che hanno presentato le richieste di contributi e, pertanto, le risorse assegnate dalla Regione Marche verranno rilevate con successivo decreto come economie che il Comune stesso potrà destinare all'anno scolastico successivo.

## <span id="page-26-0"></span>Servizio di assistenza telefonica e via email

Al fine di fornire adeguato supporto agli operatori dei comuni per l'espletamento della procedura di invio delle richieste di contributi per la fornitura di libri di testo, sarà attivo un servizio di assistenza telefonica al numero verde 800 155 085 e di supporto tramite l'indirizzo email [comarche@regione.marche.it](mailto:comarche@regione.marche.it) dal lunedì al venerdì dalle ore 9:00 alle ore 13:00 e dalle ore 14:00 alle 17:30.